# Design System em GeneXus

**GeneXus** 

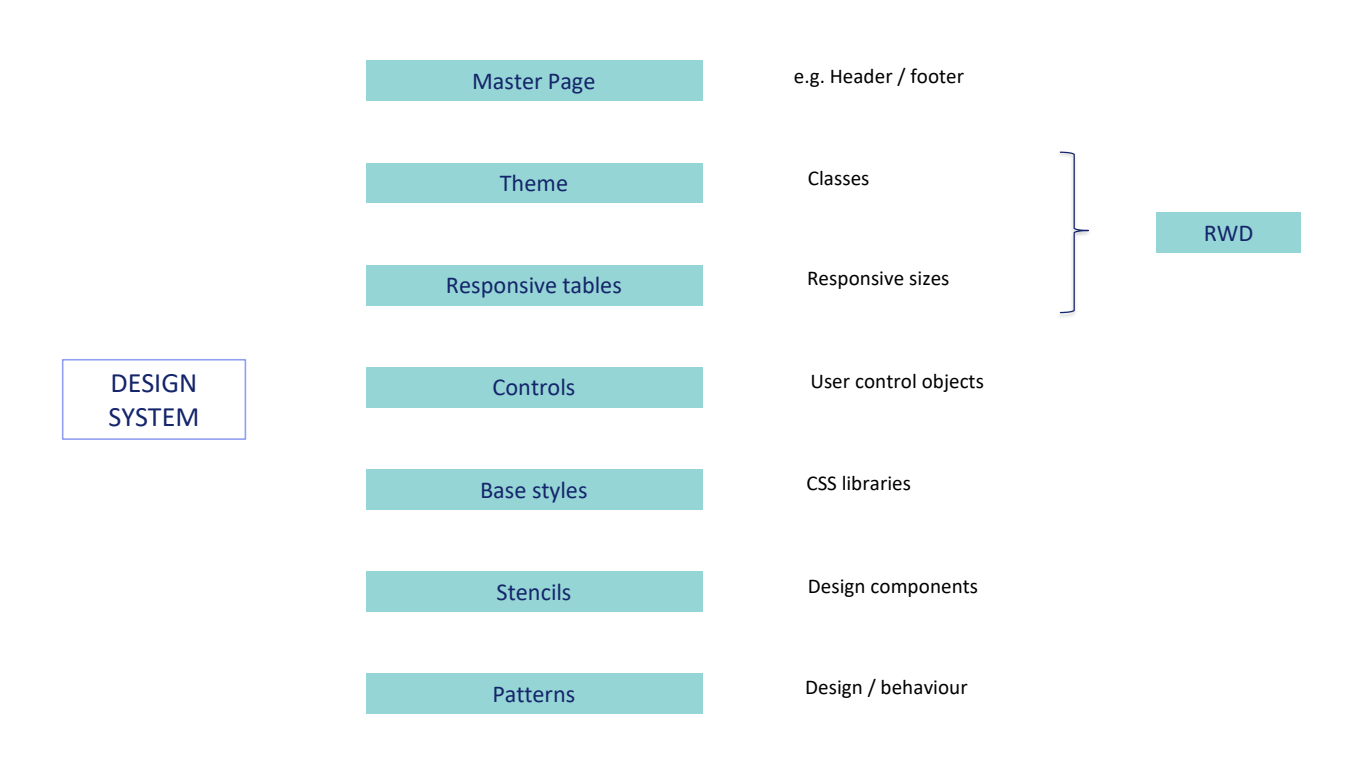

Neste vídeo, abordaremos superficialmente cada um dos elementos de GeneXus que participam da implementação de um Design System para a aplicação.

## Back-office

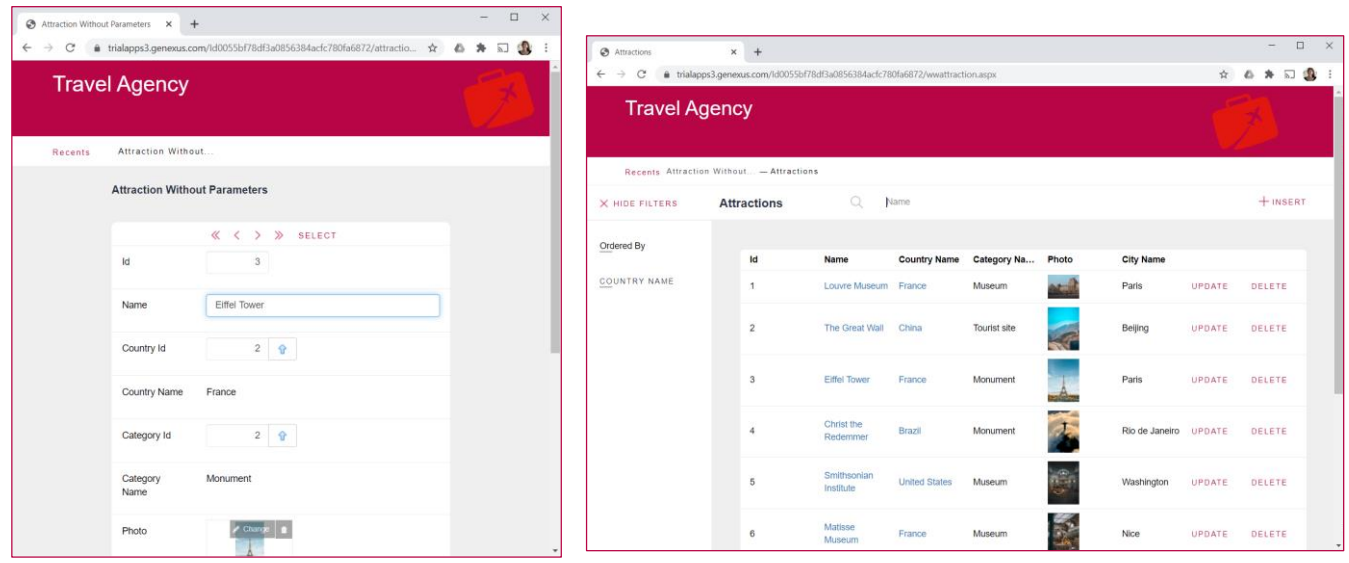

Se prestarmos atenção às transações que estamos utilizando, e aos painéis criados pelo padrão Work With, vemos que existem elementos que dão uniformidade e coerência, sem nos preocuparmos em conseguir isto. O que significa que GeneXus já está fazendo algo por nós em termos de fornecer um Design System predeterminado.

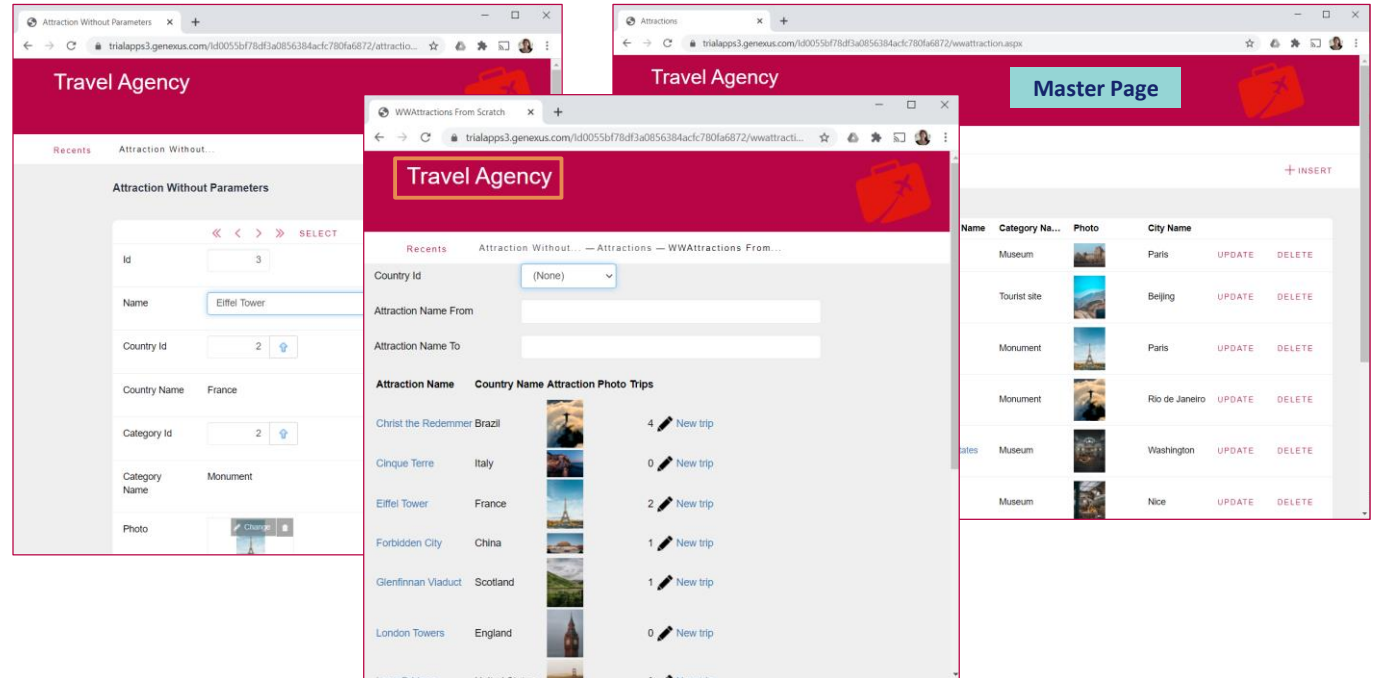

Por exemplo, vemos que todas as telas (inclusive aquelas que criamos do zero, como este web panel) têm um cabeçalho comum. Em nosso caso, nós o personalizamos, mudando o texto padrão para "Travel Agency" e substituindo a imagem que aparecia por esta outra.

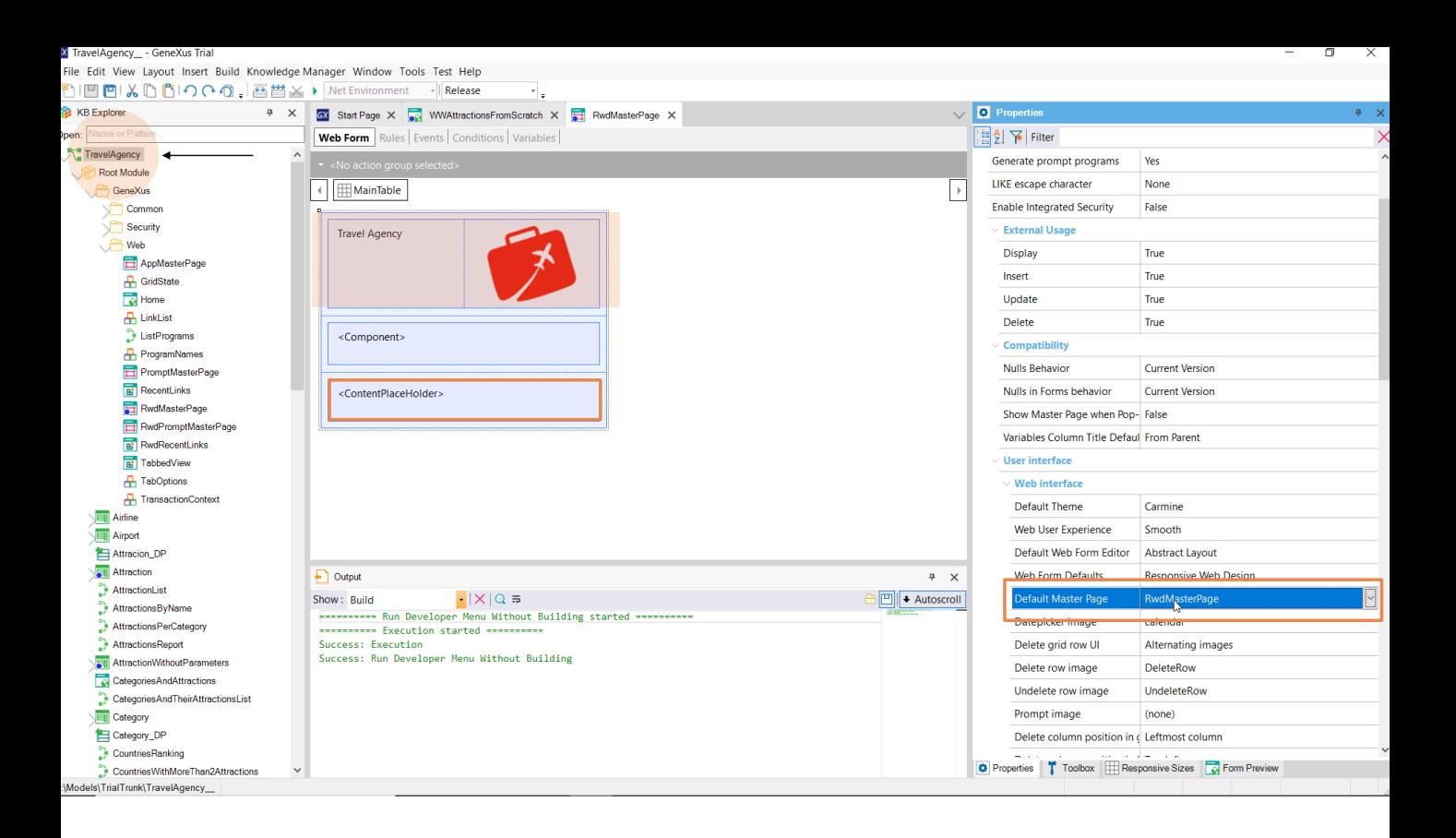

A maneira de obtê-lo é com o objeto web Master Page (Aqui vemos as alterações efetuadas. Lembremos que posteriormente as diferentes telas da aplicação serão carregadas neste controle, o content place holder. ).

Por padrão, a versão da KB vem com esta Master Page predefinida, o que significa que ela será aplicada a todos os objetos web criados, como já havíamos visto.

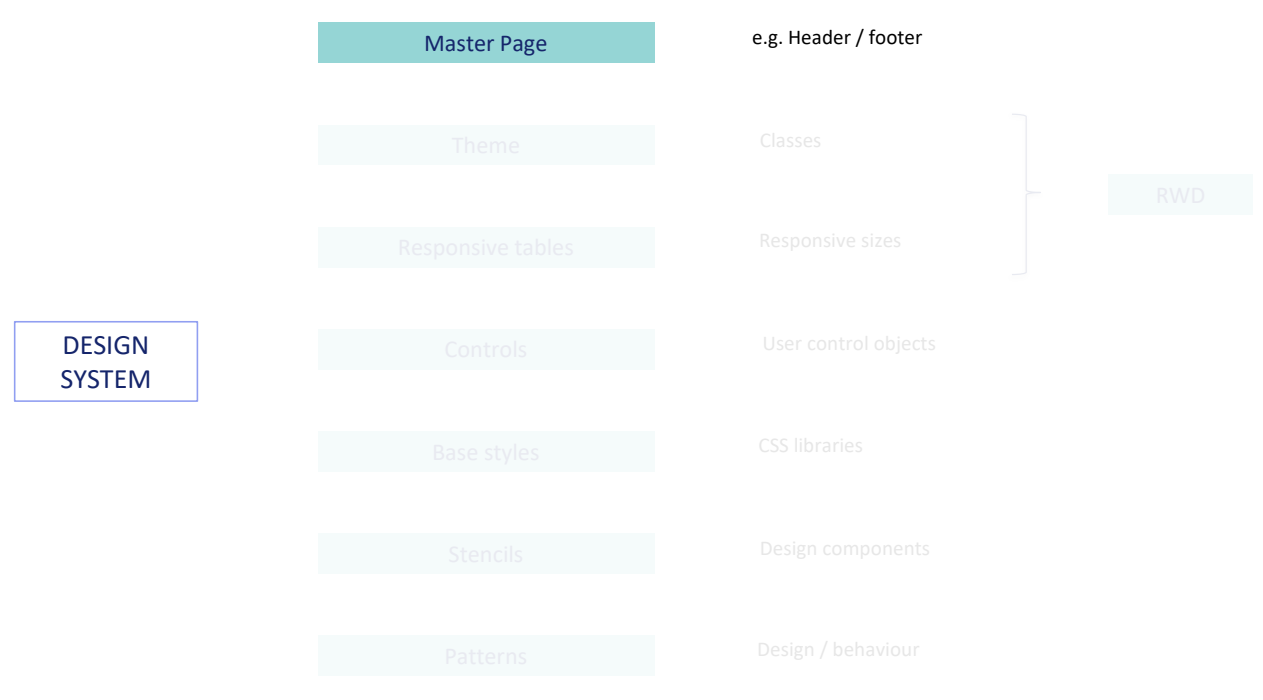

Então, por um lado GeneXus já nos oferece um objeto Master Page para centralizar quais serão as informações comuns que queremos que as páginas compartilhem, como um cabeçalho ou um rodapé.

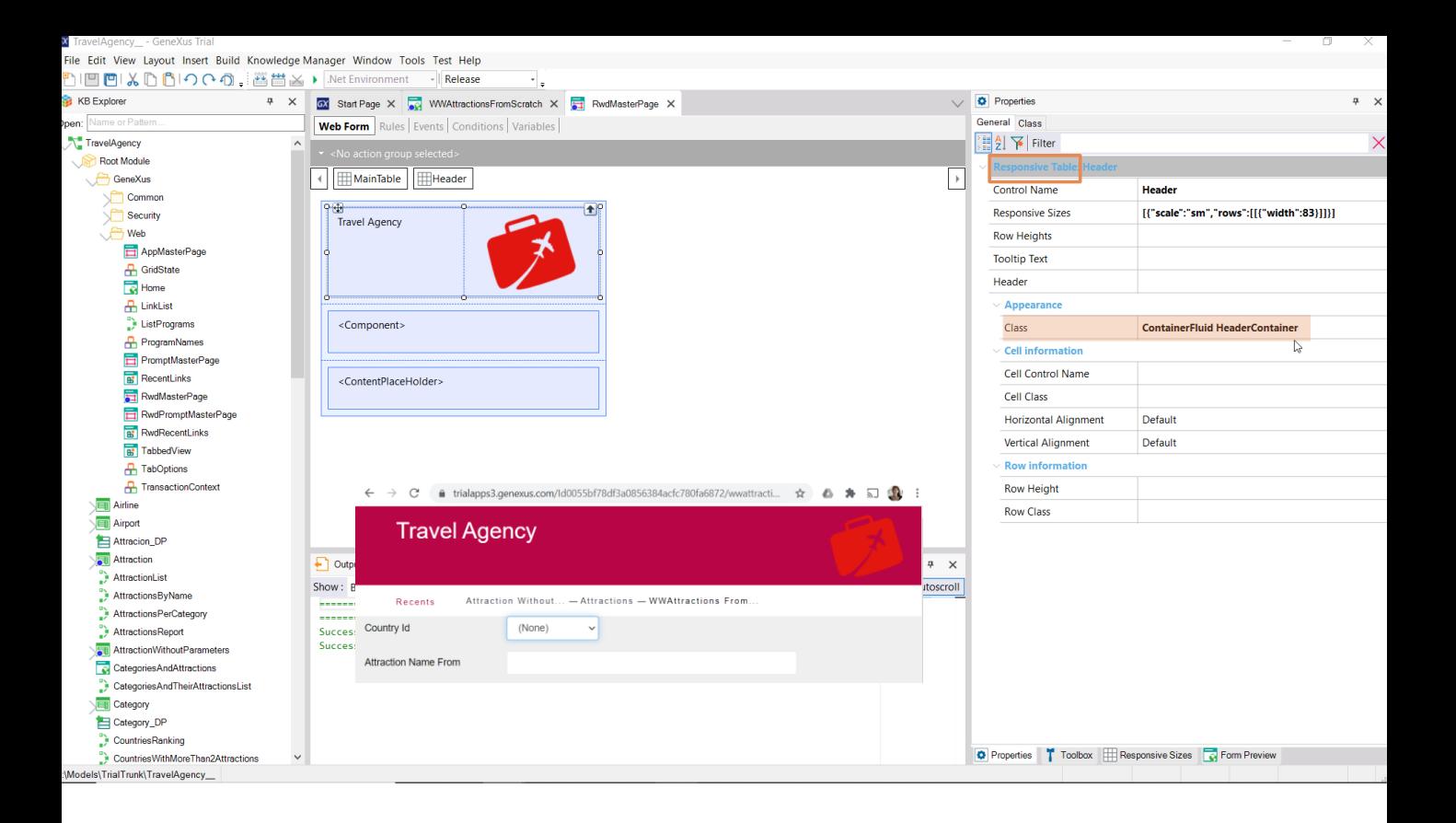

Por outro lado, podemos ver que a cor base, a que se destaca, é um tipo de vermelho, que é utilizado não apenas para o cabeçalho, mas também para os botões e outras ações que são fornecidas ao usuário. Onde se configura tudo isso?

Sabemos que esta tabela tem um fundo vermelho em execução, mas não o estamos vendo! No entanto, observemos que o controle (neste caso, do tipo **tabela responsiva**) tem um par de **classes** definidas, não casualmente sob o grupo "Aparência".

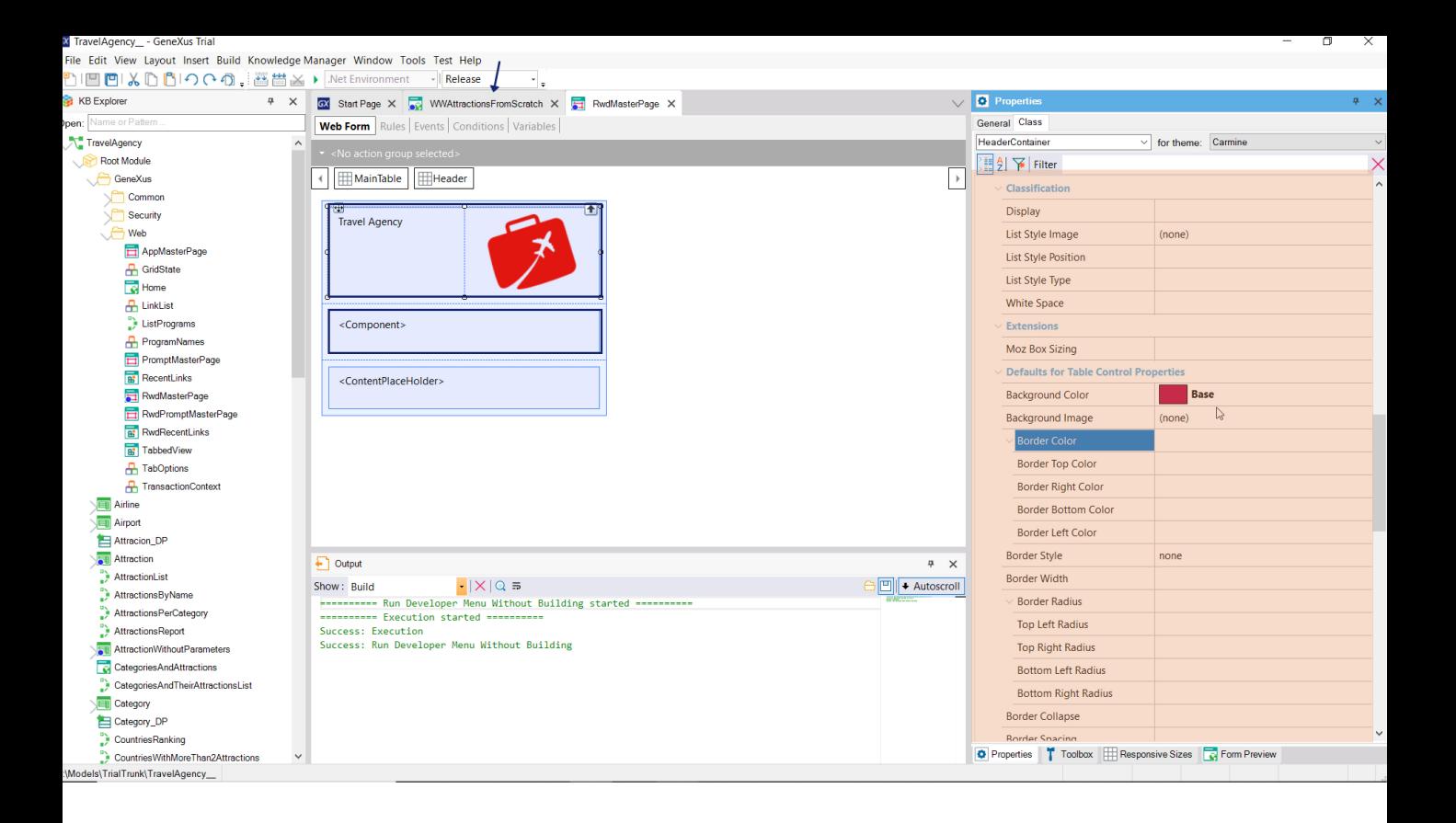

Se formos para a **guia Class**, vemos que estão sendo editadas as propriedades da segunda das classes associadas a essa tabela. E vemos que ali está definido, entre outras coisas, a cor de fundo vermelha que vimos!

A vantagem das classes é que permitem centralizar o design desse tipo de controle (neste caso, tabela), e que, em nosso caso, outras tabelas que estão no mesmo ou em outros forms possam compartilhar a mesma definição, o que significa que se queremos mudar, por exemplo, a cor de fundo de vermelho para azul para esses controles, não temos que fazer isso um a um em cada controle, ou seja, em cada tabela, mas se faz diretamente na classe e isso já afeta todos os controles que a tenham associada.

# **Theme**

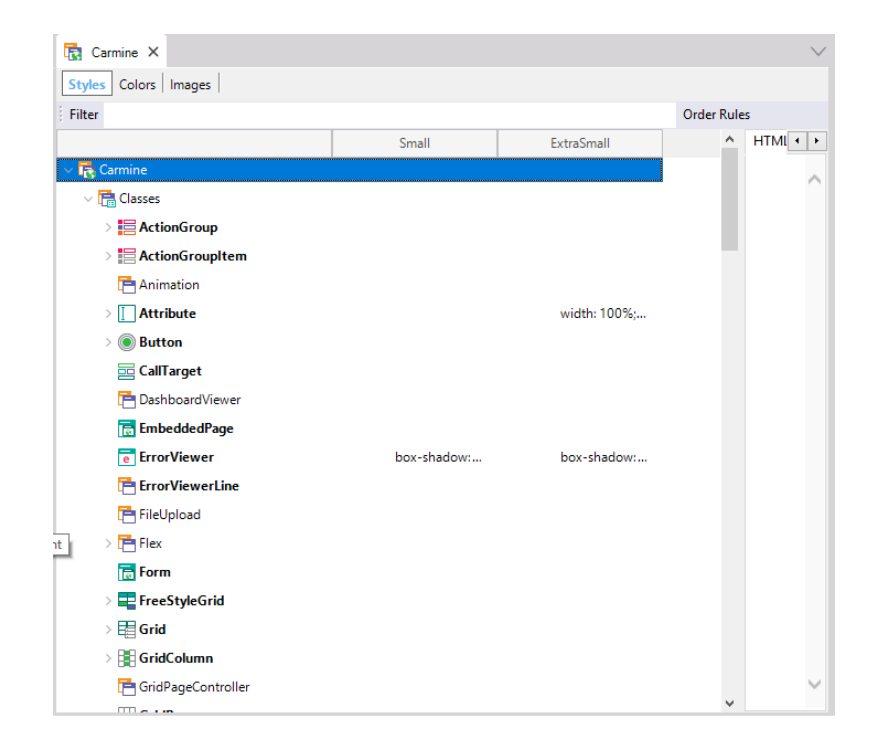

Onde estão todas as classes definidas? No objeto Theme, Tema!

Vemos que, assim como havia uma Master Page predefinida, há também um tema predefinido, chamado Carmine, que já o vimos repetidamente associado a todos os nossos painéis web.

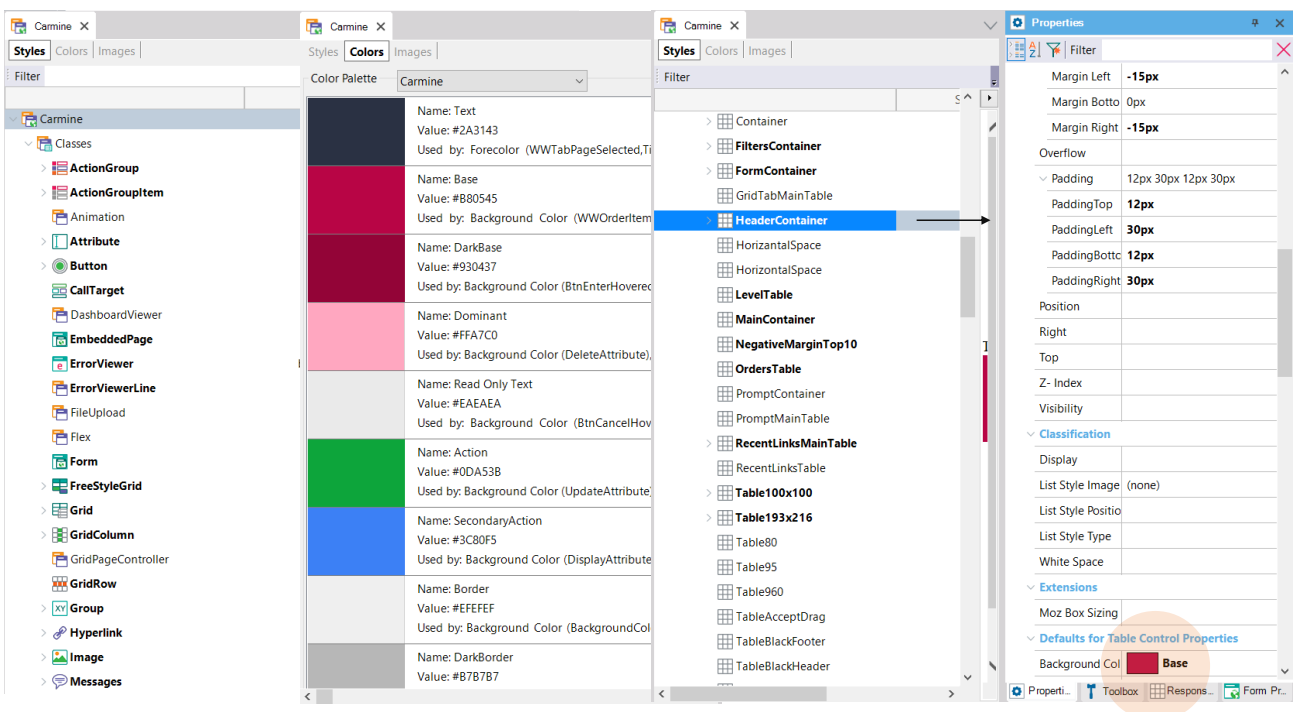

Vemos que ao abri-lo, aparecem classes agrupadas por tipo de controle. Aqui é onde está tudo centralizado. E também podemos ver na guia Colors, que mostra a paleta de cores com o mesmo nome... Que é onde está definida a color Base.

Se procuramos por subclasses da classe Table, ali encontramos HeaderContainer, uma das duas classes que tinha associada a tabela da Master Page. O que modificamos em um lado será modificado no outro. Aquilo que vimos era um shortcut para este lugar.

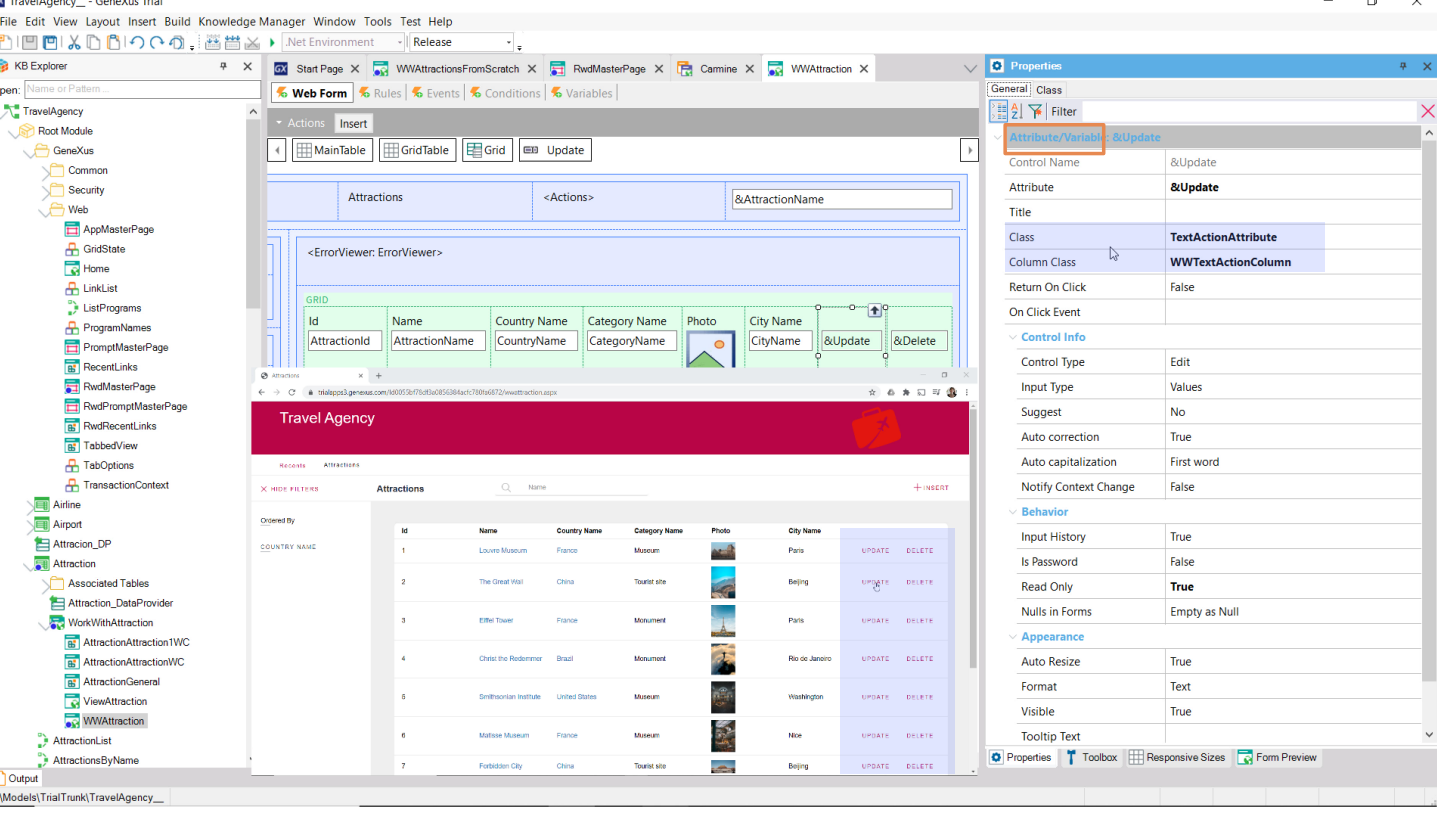

Se formos ver as opções Update ou Delete do pattern Work with, que sabemos terem a color base em execução, vemos que o tipo de controle é Attribute/Variable. E que tem atribuída esta como classe, predefinida pelo Pattern. Podemos aqui mesmo editar suas propriedades sabendo que o que modificamos aqui será modificado no nível central, no objeto Theme, então qualquer outro controle atributo/variável que tenha esta como classe, será modificado.

Em suma, todo controle em um form tem propriedades individuais, que podem ser configuradas apenas para ele... E propriedades que virão da classe que tenha atribuída a ele, que são aquelas que envolvem, mais do que qualquer outra coisa, os aspectos de design, e que serão compartilhadas por muitos controles do mesmo tipo.

Já observamos que neste caso particular em que o controle é, além disso, uma coluna de um grid, aparece outra classe para associar a ele, que é a classe que governa o design e comportamento da coluna.

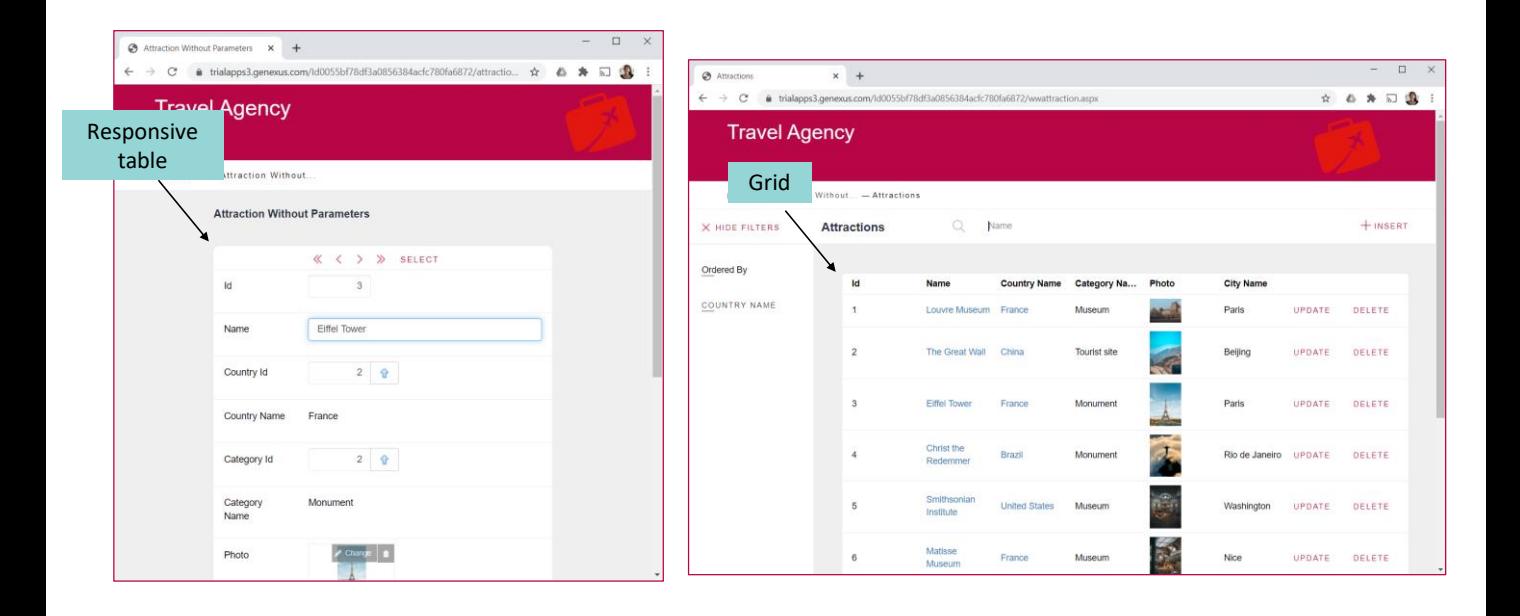

Se observamos novamente o design predefinido da transação e o Work With, vemos que os dados mais relevantes são mostrados em branco sobre cinza, com bordas arredondadas.

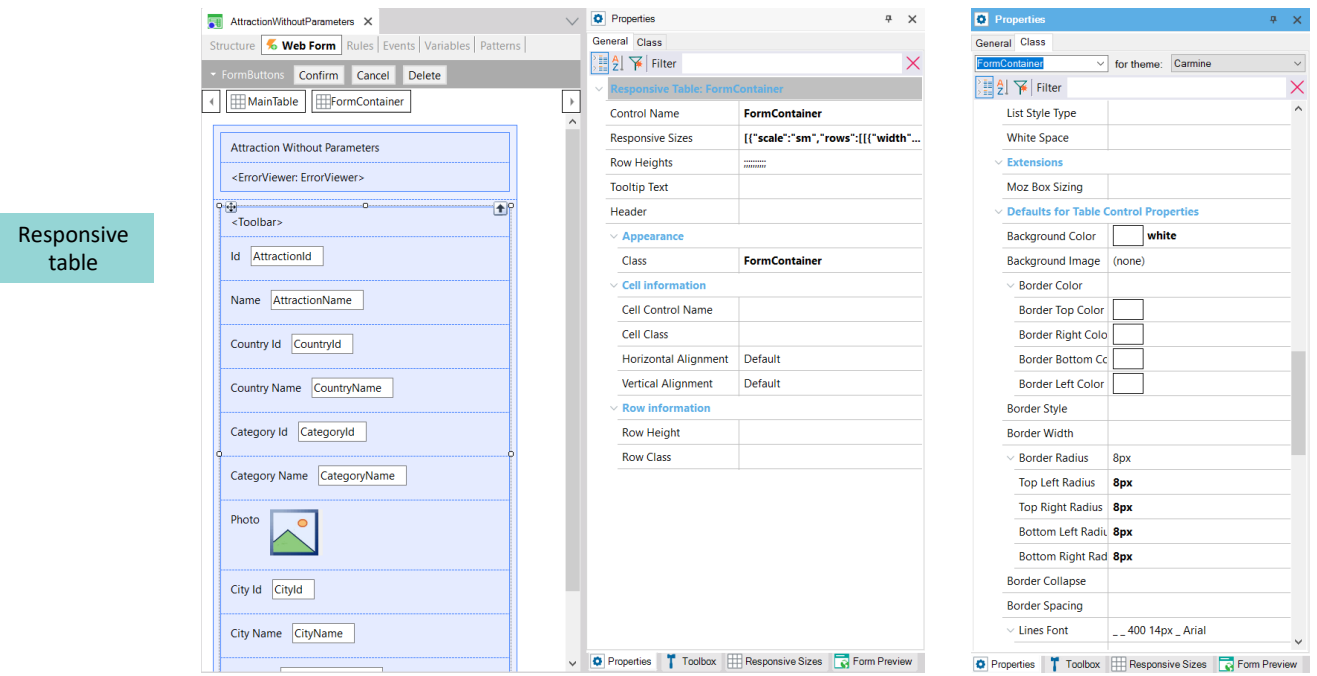

Isso ocorre porque à tabela onde esses dados se encontram na transação foi atribuída esta classe... que especifica como cor de fundo a branca e um raio para as quatro bordas...

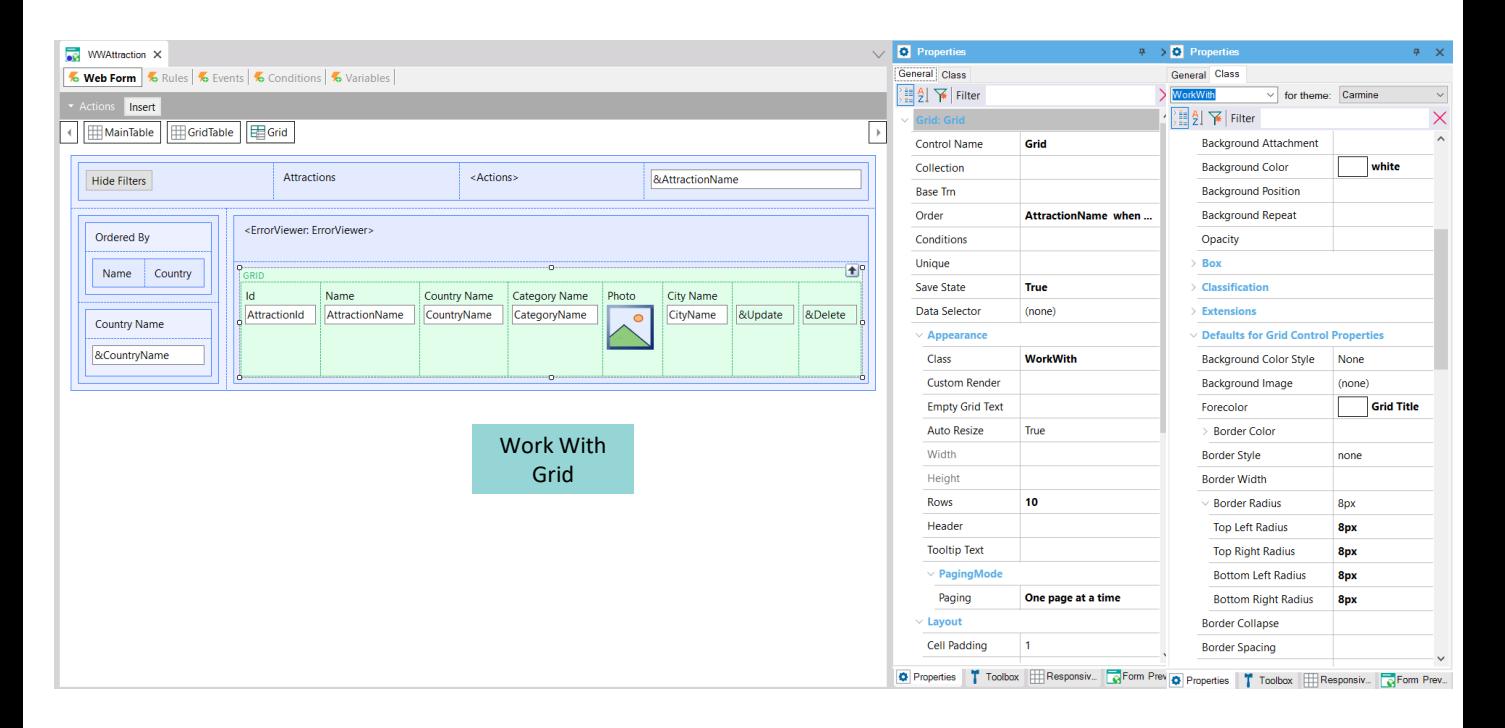

...e para o grid do Work With esta outra classe, que também especifica branco como cor de fundo, e os mesmos valores que a outra para o raio.

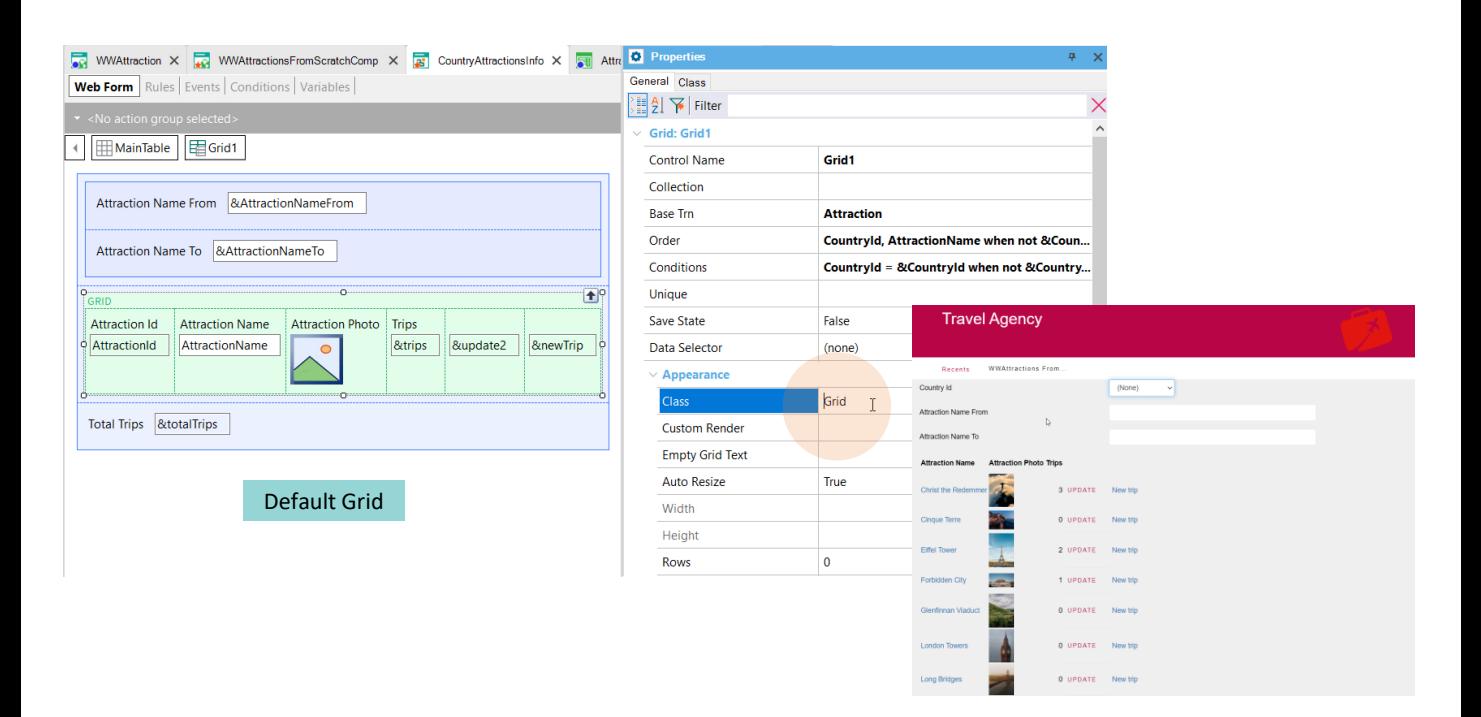

Por outro lado, se formos ver o grid do web panel que nós criamos, vemos que tem como classe a de nome Grid, que não tem nada disso configurado... E assim é visto em execução, com todas as colunas coladas, com o fundo default, cinza.

## Class: WorkWith

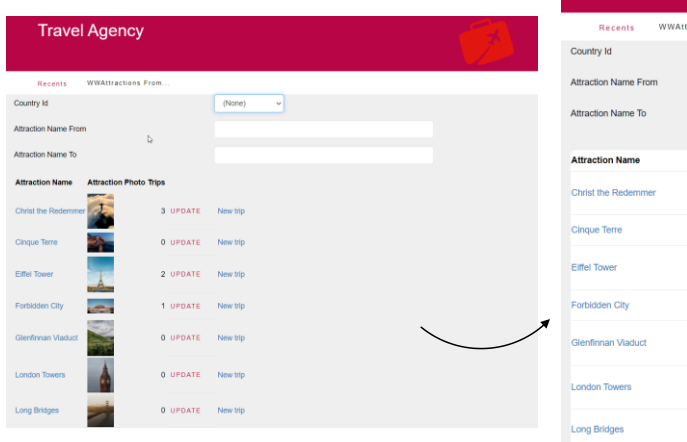

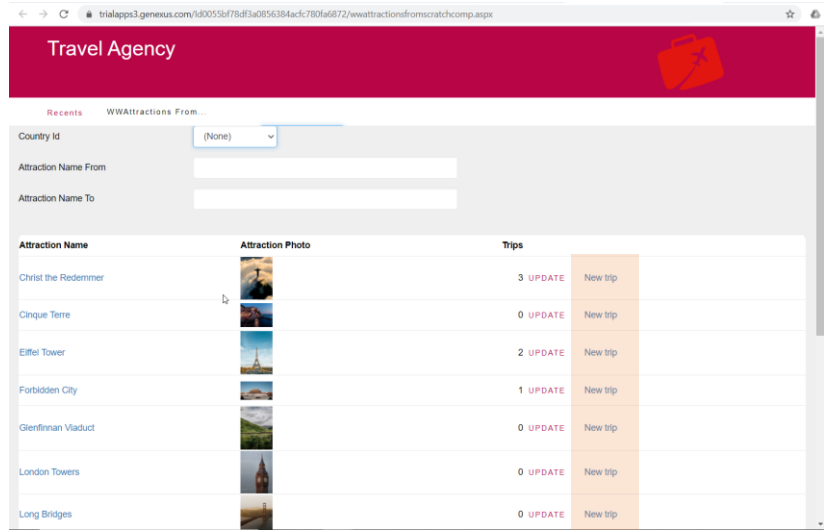

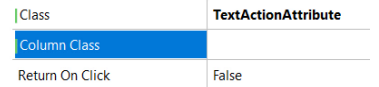

Observemos o que acontece se mudarmos sua classe para a mesma que que tem o grid WorkWith...

E para manter a uniformidade do Design System, já havíamos mudado para a ação de update, a imagem pelo text block, para que seja idêntico ao do Work With, mas também esta ação do grid deveria se parecer com estas outras...

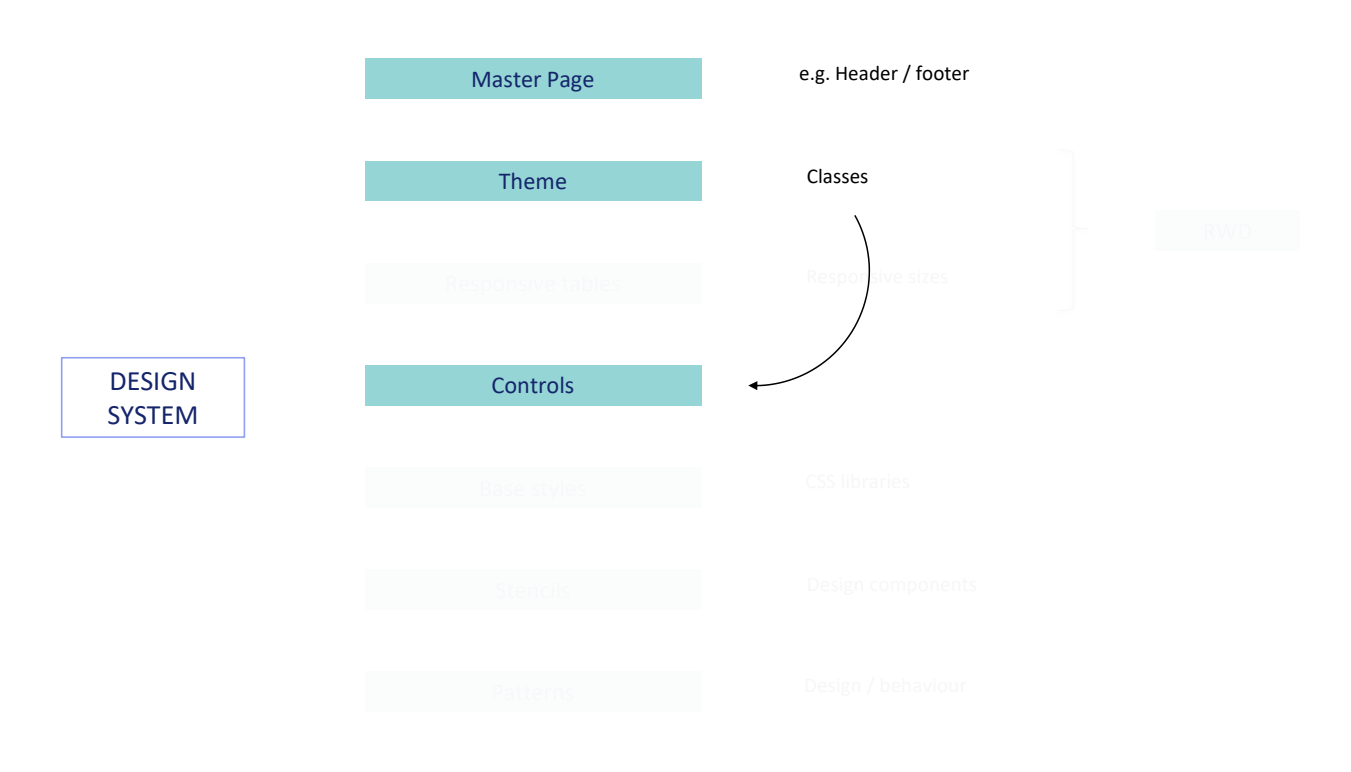

Podemos deduzir do que vimos que uma porcentagem muito importante do Design System é especificada no objeto Theme, através de suas classes (as predefinidas e as que adicionamos). Estas classes são aquelas que são atribuídas aos controles do form, permitindo assim abstrair o design, estabelecer uma lógica e desta maneira padronizá-lo de acordo com a função que assume cada controle no todo.

Portanto, uma parte fundamental do design será identificar quais classes serão necessárias para os controles e aplicá-las.

#### Responsive Web Design (RWD)

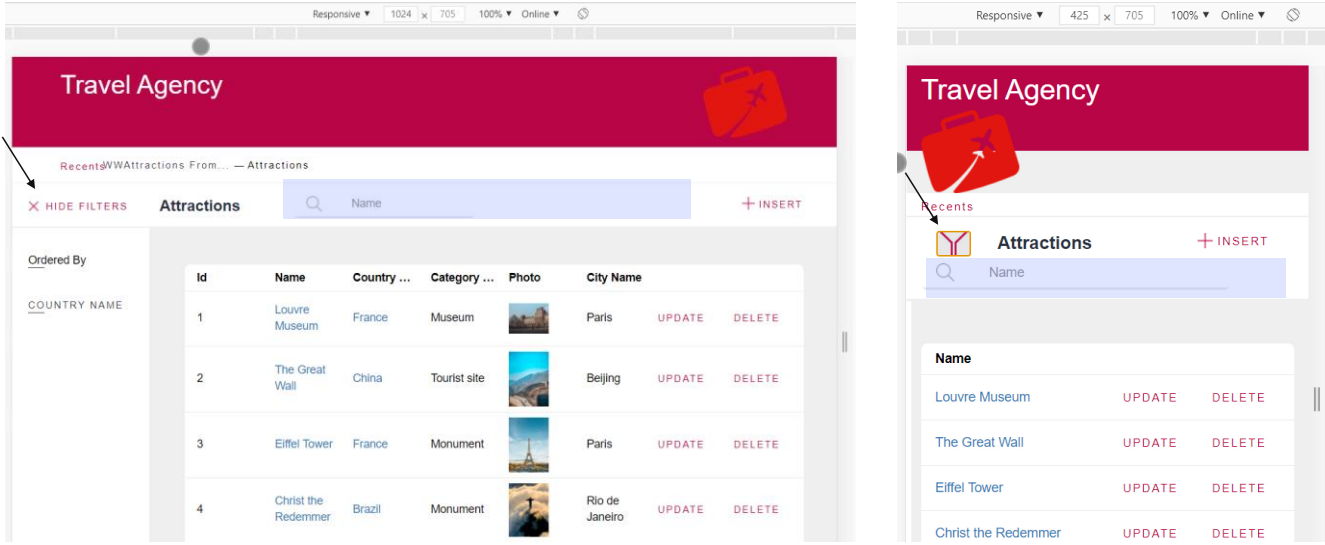

Por outro lado, voltando ao predefinido (lembremos que alguns navegadores nos oferecem um modo de visualização –neste caso pressionando F12– que nos permite variar o tamanho da tela para ver como ficaria naquele tamanho)...

Podemos ver que, se reduzirmos a tela do Work with de atrações o suficiente para corresponder à tela de um telefone, os filtros serão exibidos de forma diferente. E, por exemplo, o campo para o qual o usuário possa inserir um filtro por nome de atração aparece abaixo do título e não à sua direita. Além disso, os recent links aparecem como menu suspenso, em vez de expandidos. E a imagem da master page está aparecendo abaixo e não ao lado.

E com a diminuição da largura da tela, quase todas as colunas também desaparecem, com exceção da que mostra o nome e as ações de Update e Delete..

Este comportamento é conhecido como "responsivo" e ao design web que o considera como Responsive Web Design. Hoje em dia, não é aceitável um design que não adapte o que se vê ao tamanho de tela.

Uma parte da responsividade é estabelecida através das **tabelas responsivas**...

#### Responsive tables

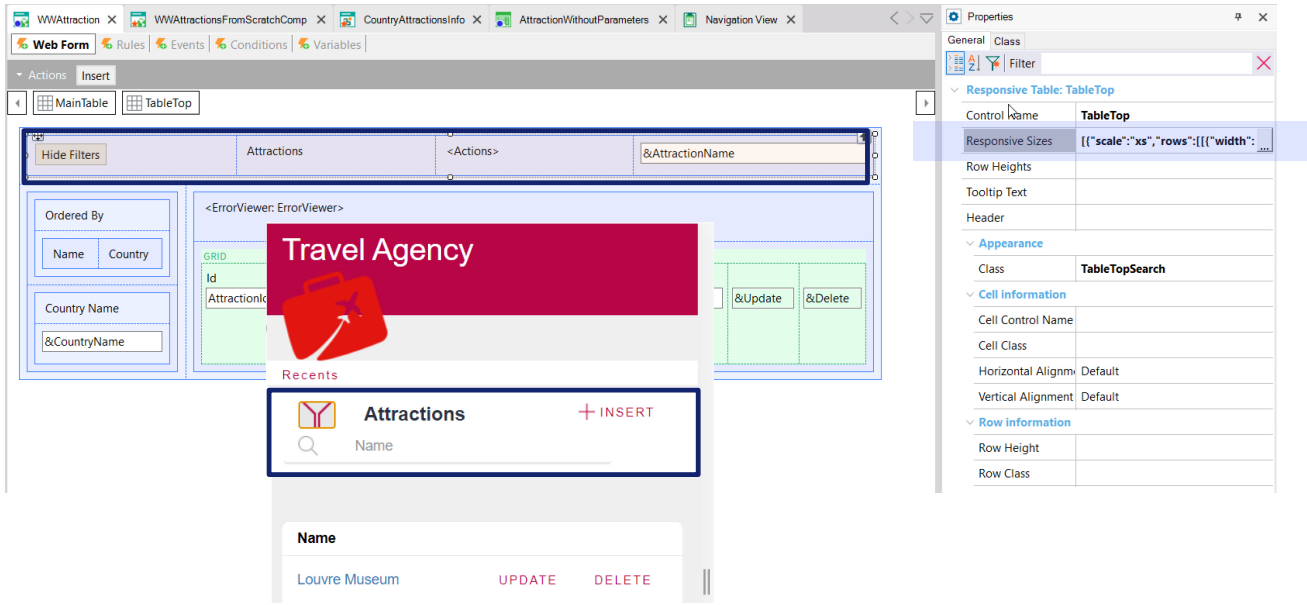

Por exemplo, esta tabela do Work With de atrações que criou o pattern, que vemos que é responsiva, contém estes quatro controles. O primeiro corresponde aos filtros adicionais, o segundo corresponde a este textblock, o terceiro à ação de Insert, e o último corresponde à variável de filtro que vimos.

Se editamos as propriedades da tabela veremos esta, "Responsive Sizes" (tamanhos responsivos).

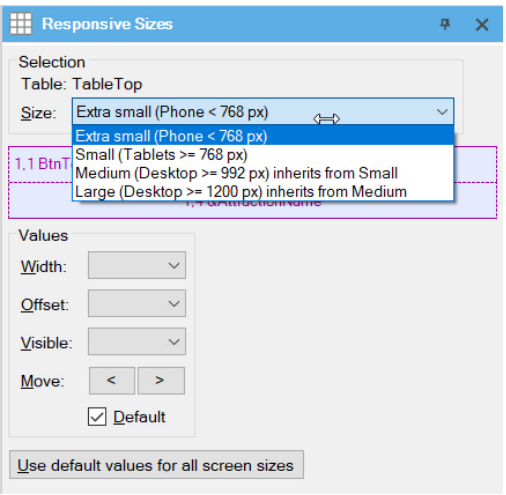

Aqui se estabelece como se deseja visualizar o conteúdo da tabela de acordo com quatro tamanhos de tela: **Extra small**, que corresponde a telefones; **Small**, que corresponde a tablets; **Medium** que corresponde a monitores de notebooks ou Pcs menores que 1200 pixels; e **Large** que corresponde a tamanhos maiores.

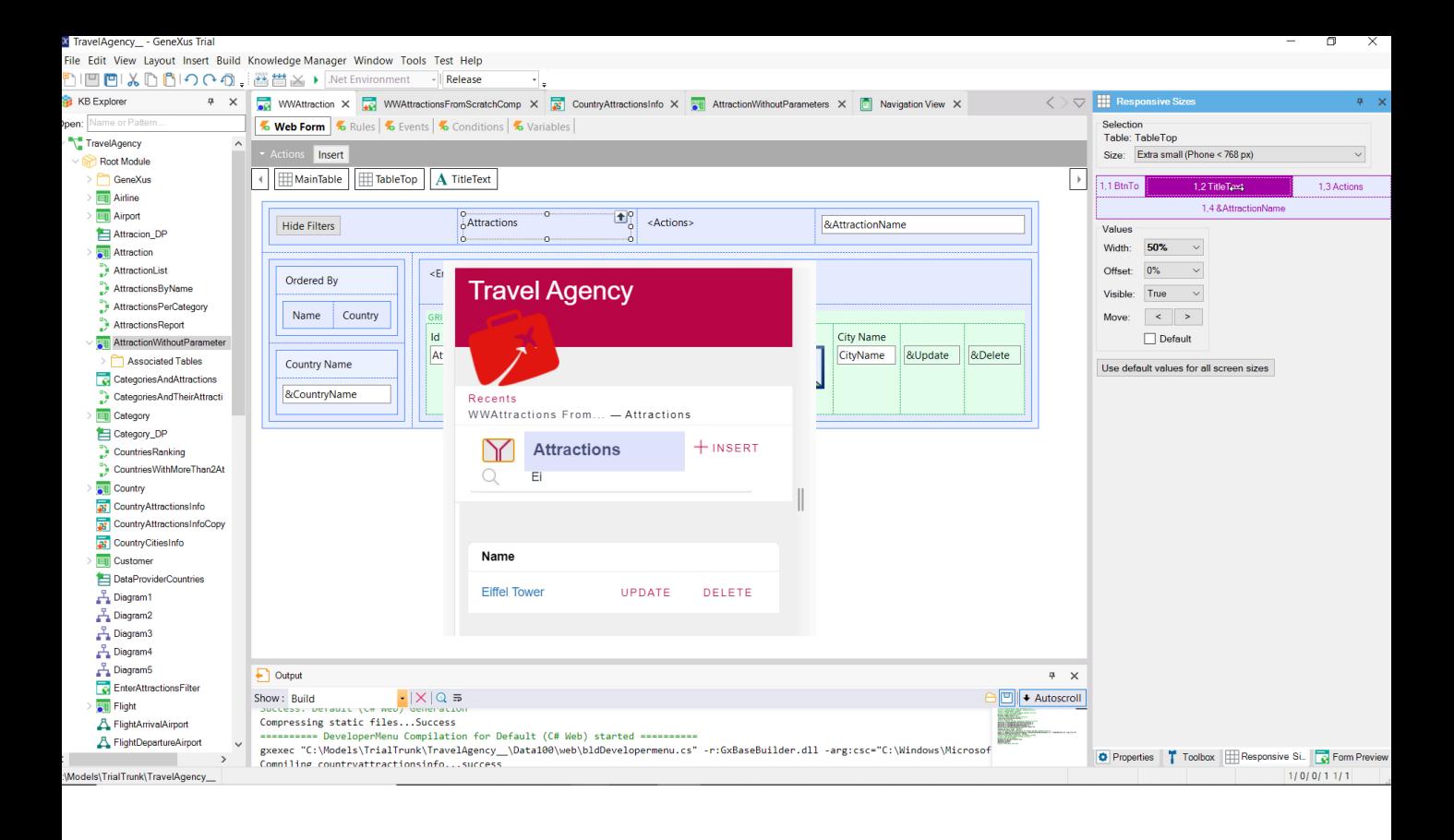

Aqui podemos ver que se o tamanho for **Extra small**, aparecerá primeiro o botão para habilitar os demais filtros, ocupando 17% da largura da tela, a seguir à sua direita virá o título, que ocupará 50% da largura restante, e por último as ações, que aqui será apenas o Insert, ocupando os 33% restantes, e a variável de filtro aparecerá abaixo de tudo isso, ocupando 100%.

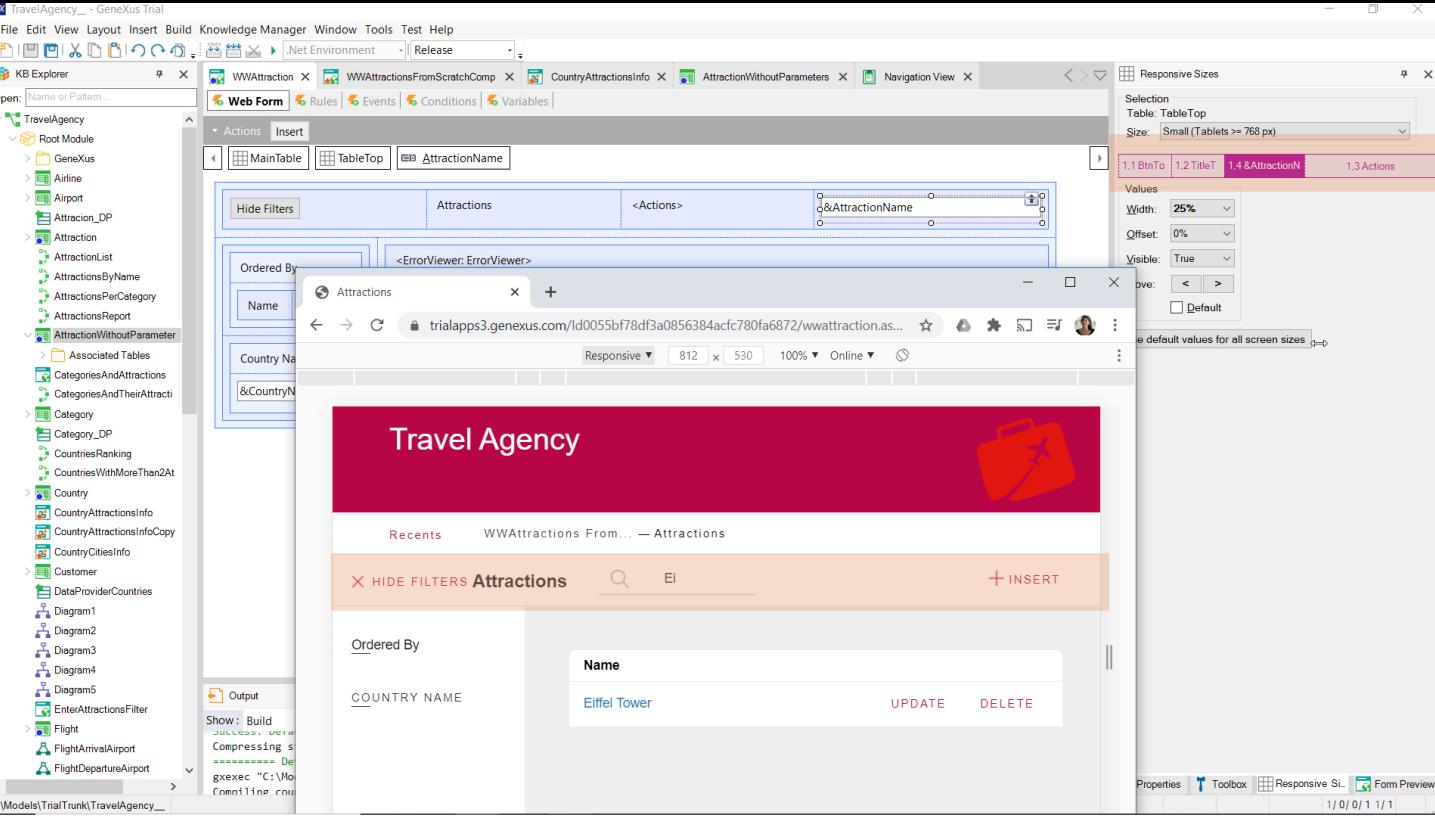

Enquanto que se o tamanho for **Small**, estará tudo em uma mesma linha, com botão, título, variável e ação, nessa ordem.

Responsive Web Design (RWD)

- Responsive Sizes of Responsive tables
- Rules of Theme: Small, Extra-small and Default

#### ie: to hide grid columns if Extra small or Small size

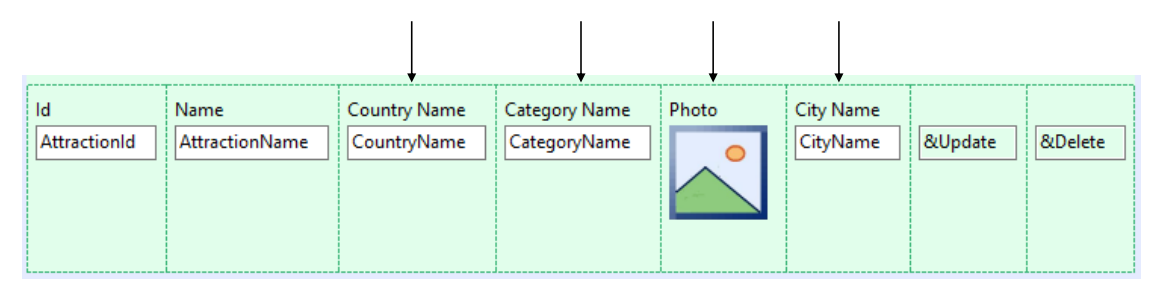

Dissemos que uma parte importante da responsividade, a maior, é obtida fazendo uso destas tabelas e estas propriedades. Mas outra parte, mais sutil, é alcançada através das **classes**.

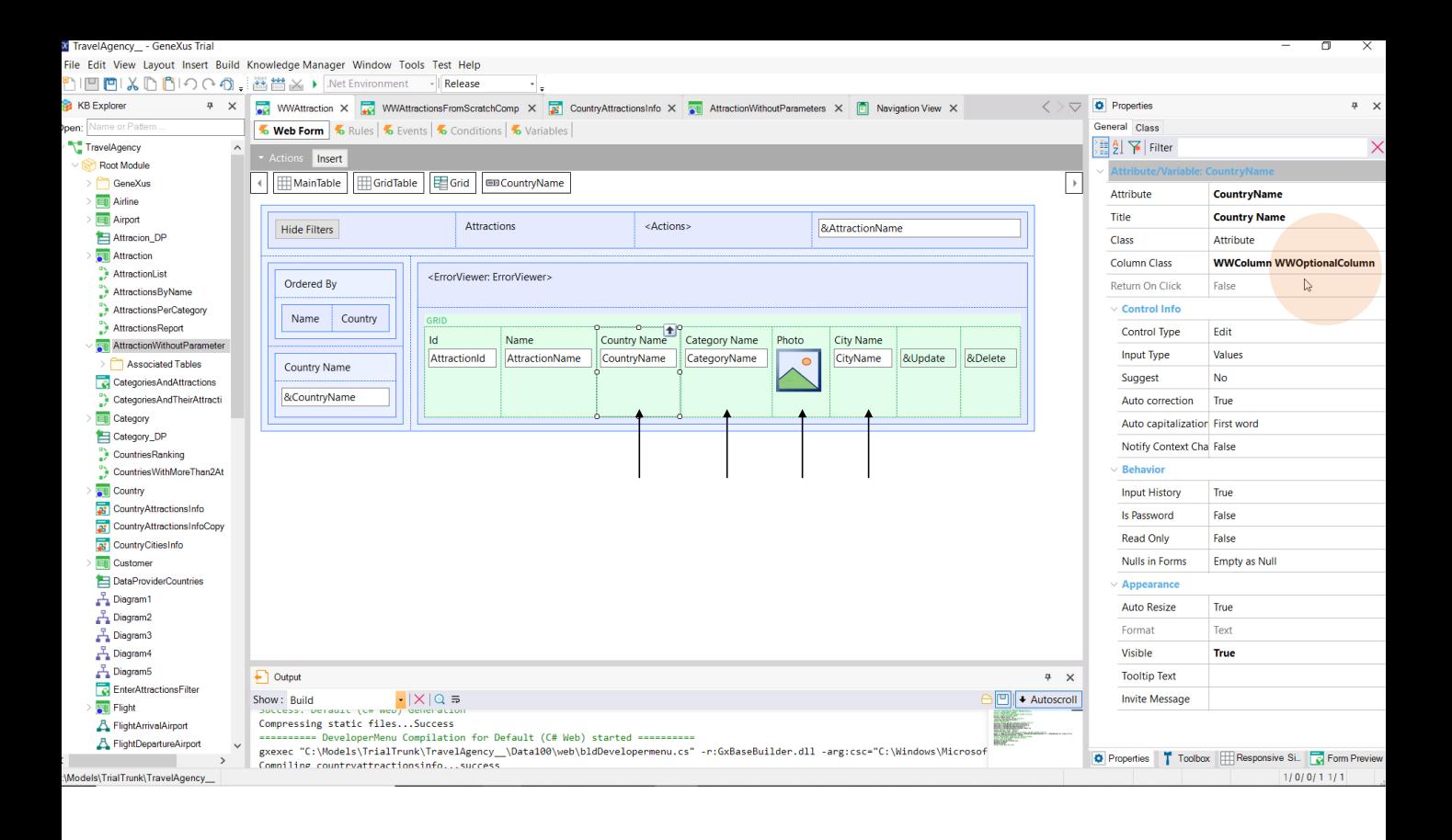

Por exemplo, ocultar colunas do grid dependendo do tamanho da tela.

Vemos que a classe da coluna do nome da atração é WWColumn, mas que para as outras colunas é adicionada, além disso, a classe WWOptionalColumn.

## RWD: Theme rule columns

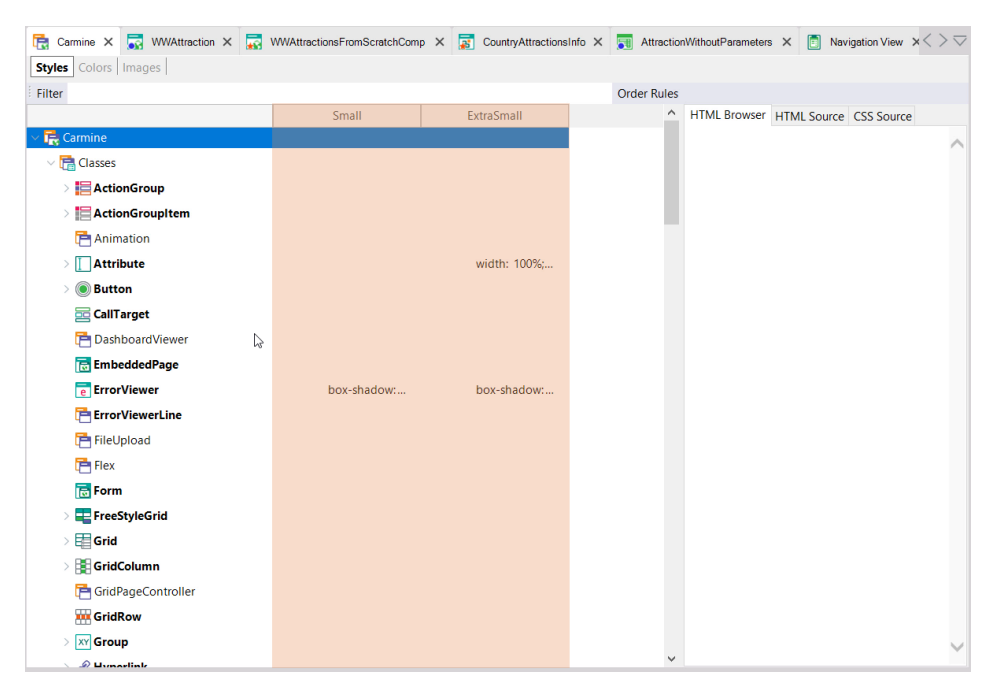

Se formos ao theme, vemos que estão aparecendo estas duas colunas, que o que fazem é nos permitir variar os valores das propriedades da classe, de acordo com o tamanho da tela.

Por padrão, apenas dois são definidos: Small e ExtraSmall. Mas na verdade temos três, já que os valores que vemos na coluna default correspondem a Medium e Large.

• Rules of Theme: Small, Extra-small and Default

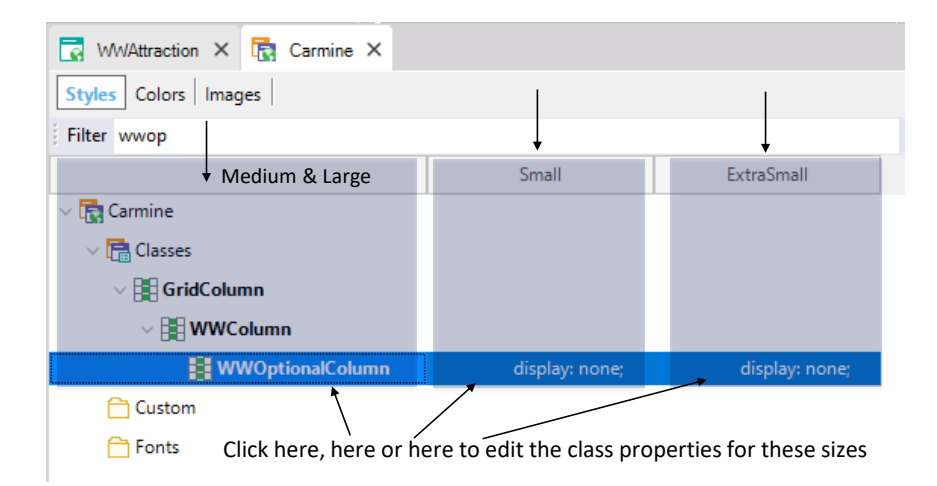

Então, aqui podemos ver que, enquanto a propriedade Display para esta classe não diz nada, o que significa que será exibida em execução para tamanhos de tela Medium e Large, para tamanho Small e ExtraSmall, tem o valor "none". E é por isso que não são exibidas.

#### How to improve responsiveness in our web panel

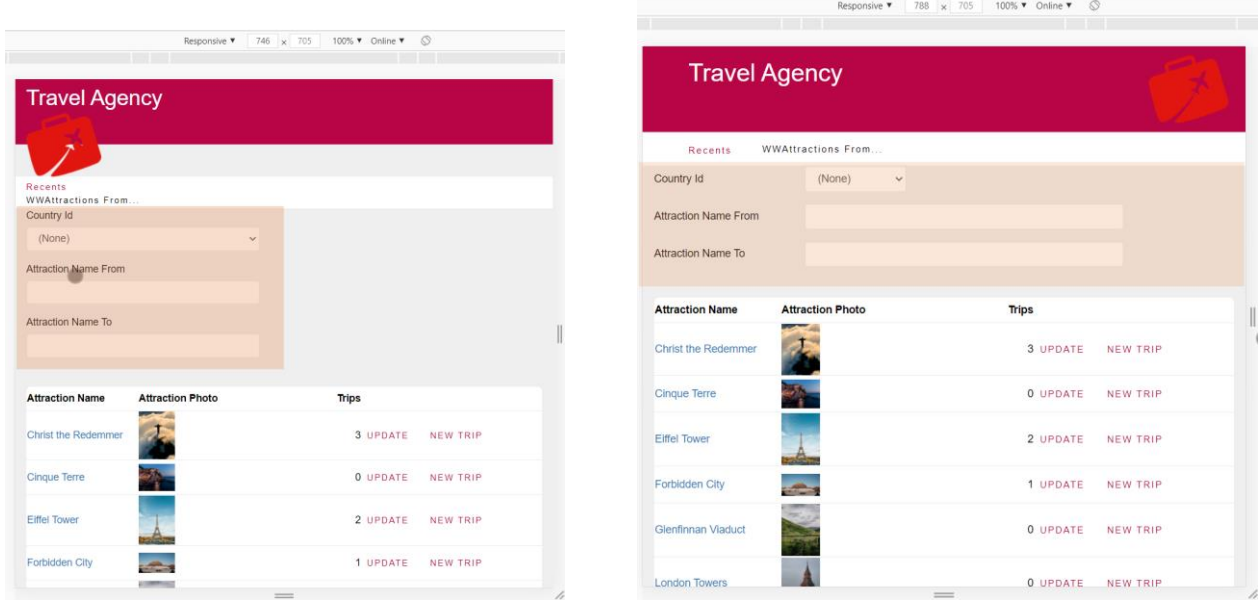

Por outro lado, no web panel que implementamos do zero, não temos este comportamento responsivo para o grid. Ao diminuir o tamanho da tela, continuamos vendo as mesmas colunas.

A única responsividade predefinida que temos é a que vem da Master Page, onde para tamanho Extra-small a imagem está ficando abaixo e não à direita e a lista de links recentes aparece como menu vertical, e para o nosso web panel propriamente dito, a que que envolve os campos de filtro, que estão ocupando 100% da largura com sua etiqueta acima, quando para tamanhos Small em diante, ficam à esquerda.

How to hide columns when Small or Extra-small

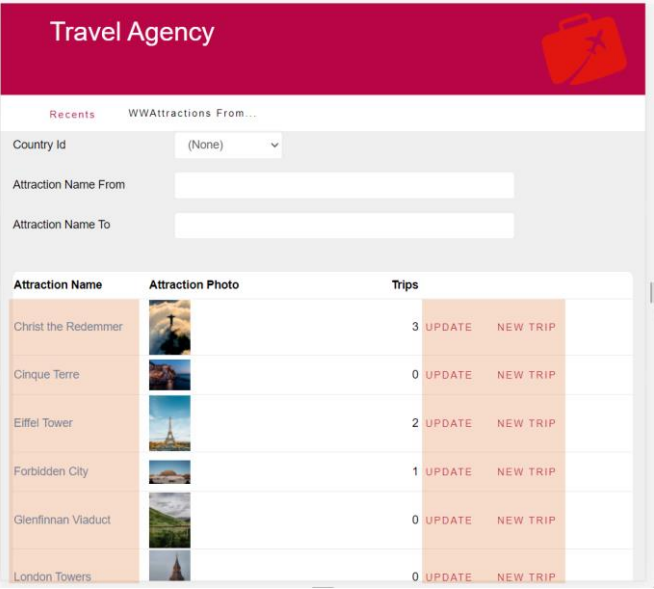

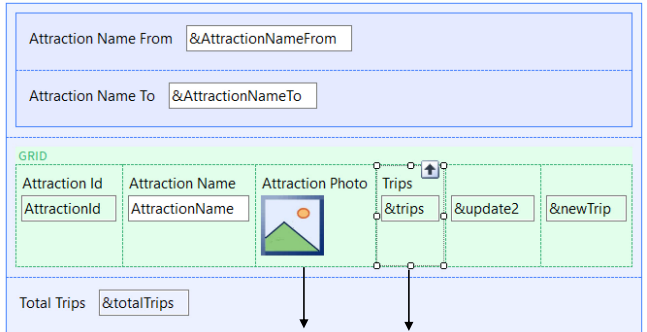

Column Class: WWOptionalColumn

Então, se queremos conseguir para o grid de nosso web panel, que em tamanho Small não sejam exibidas outras colunas além das do nome de atração e ações, modificamos as classes das colunas de acordo com o que acabamos de ver.

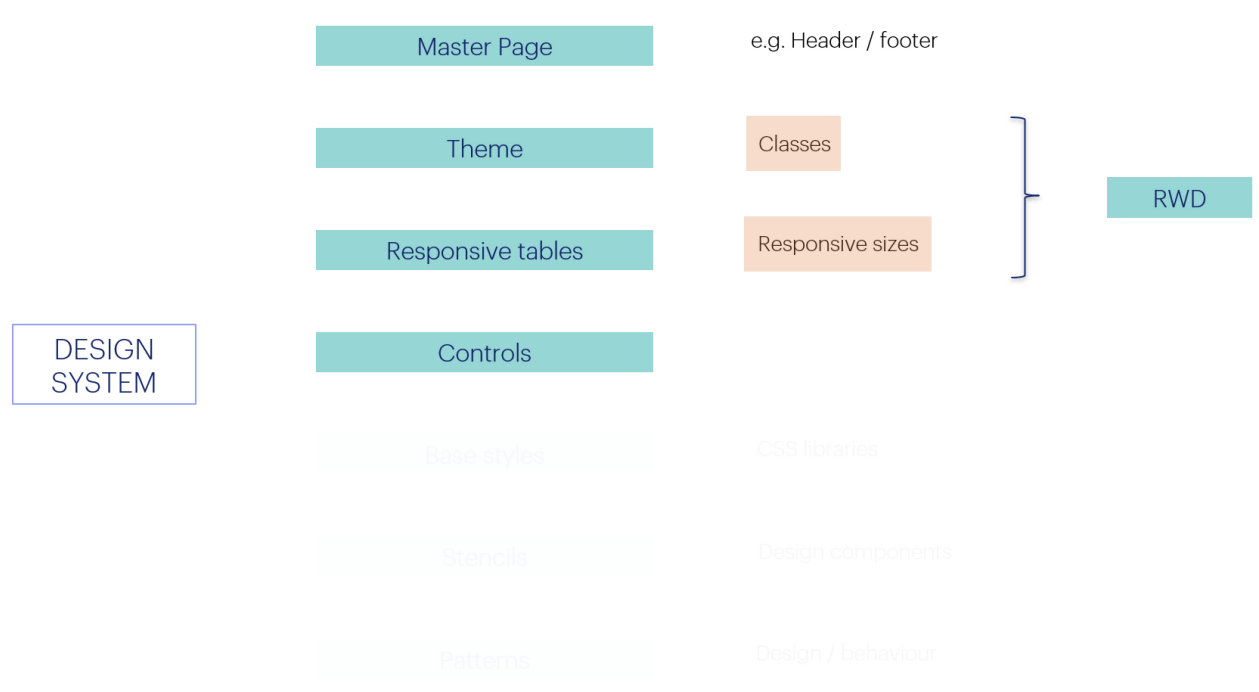

Em resumo: outra parte importante do Design System tem a ver com a responsividade, que é obtida tanto variando as posições e a visibilidade dos controles das responsive tables, como variando as propriedades das classes de acordo também com o tamanho (através dessas colunas do Theme que vimos).

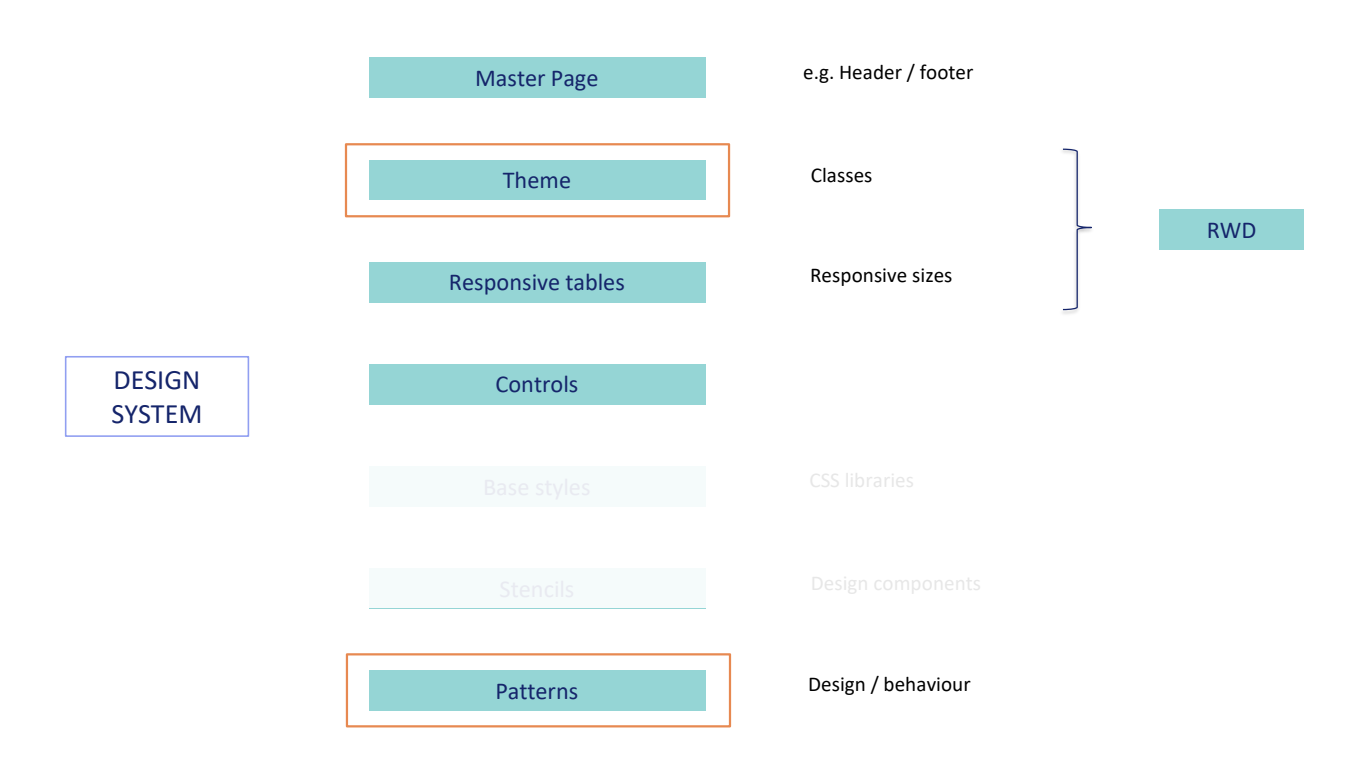

Para conseguir tudo isso, não tivemos que fazer quase nada. Apenas imitar o que o pattern Work With fez tudo automaticamente, em conjunto com o theme. Por isso que dizemos que GeneXus já nos fornece um Design System básico, predefinido, que podemos utilizar para nossos web panels.

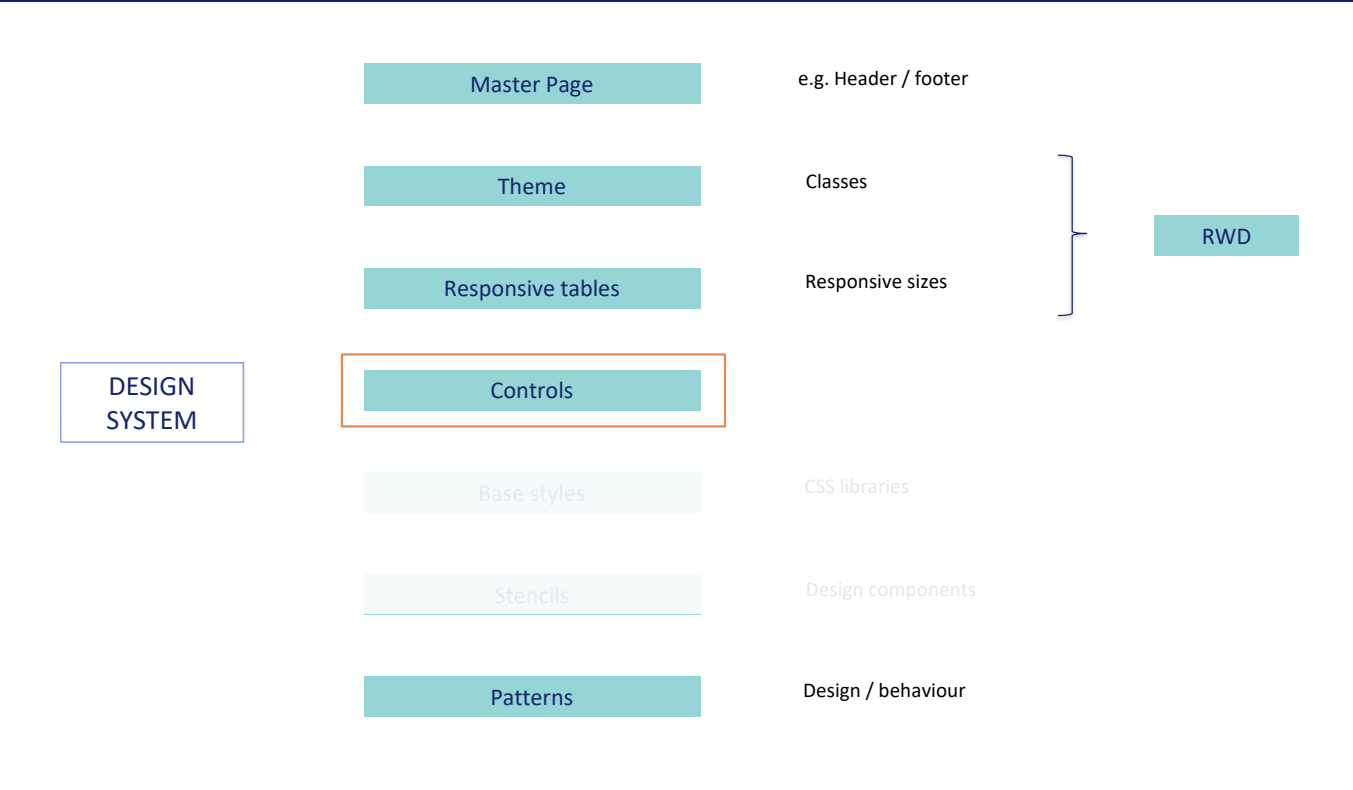

Outra parte de tudo isto terá a ver com os controles que utilizemos.

# Grids: design and behavior

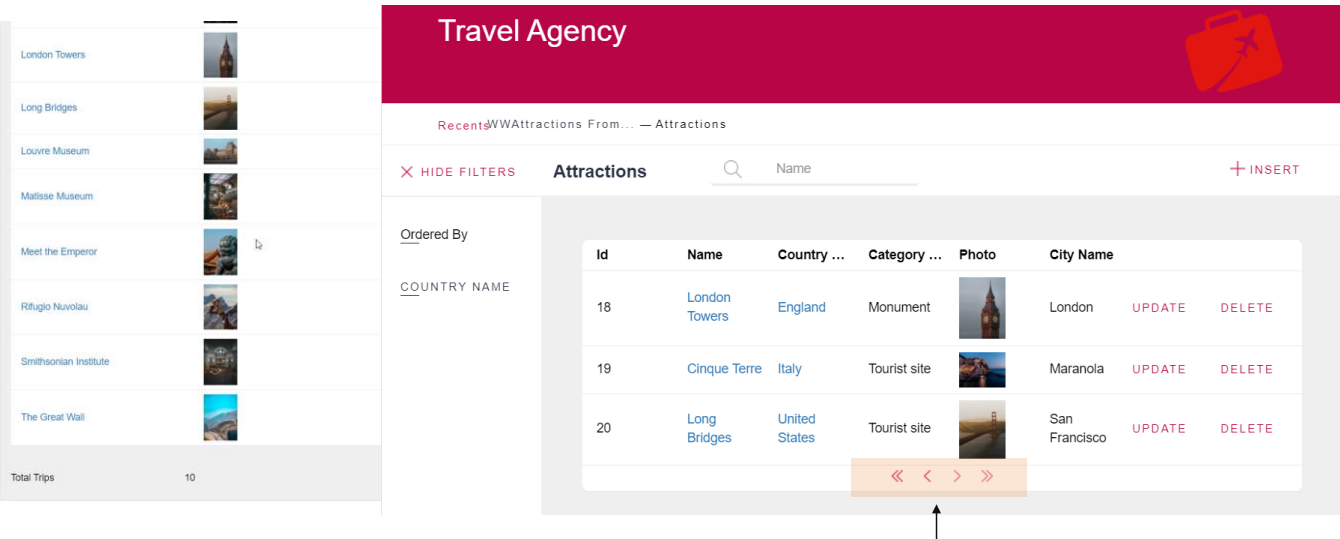

Our web panel: no grid paging and the set of the set of the web work With web panel: grid paging

Por exemplo, em nosso web panel, onde imitávamos o do Work With, não temos a paginação que o Work With apresenta.

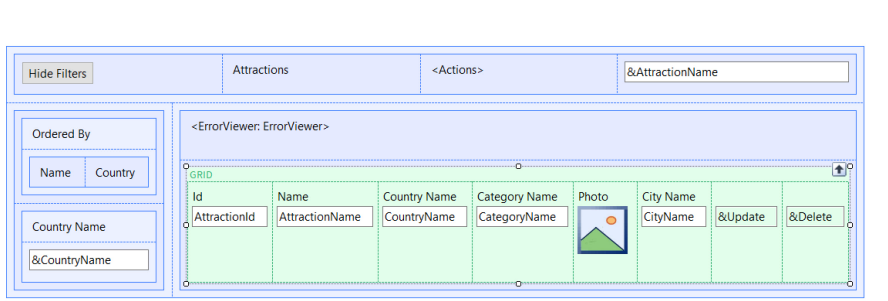

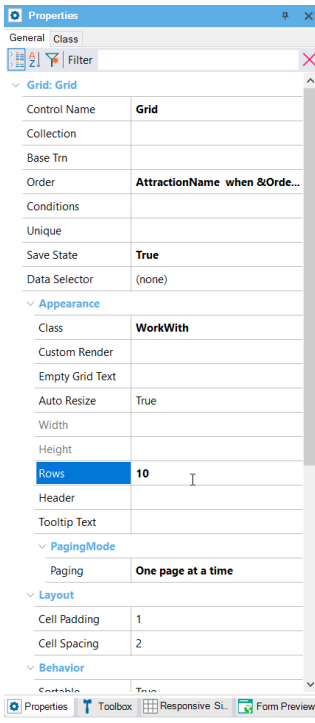

Se observarmos as propriedades do grid, vemos a de nome Rows, que tem o valor 10, junto com a propriedade PagingMode que tem este valor. Façamos o mesmo em nosso grid.

Cortable True<br>
Toolbox | Responsive Si. | C Form Preview

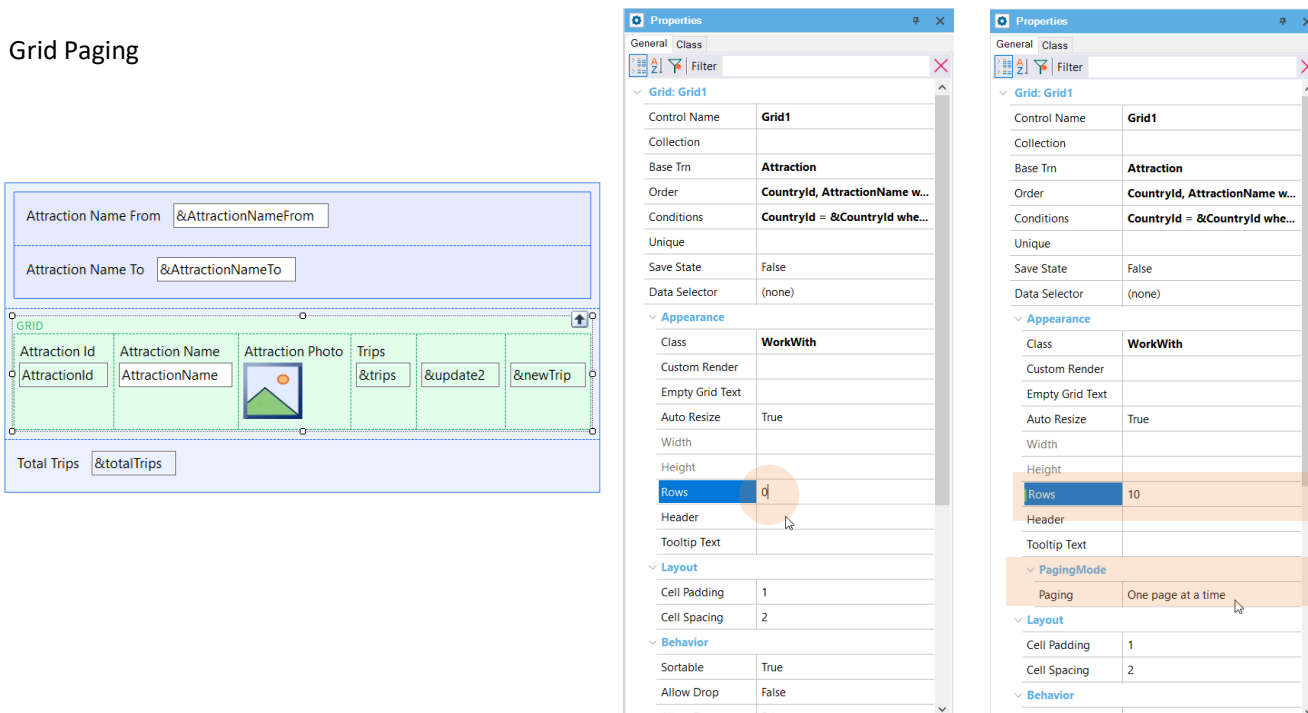

O valor 0 indica que sejam carregadas todas as linhas. Quando alteramos seu valor para 10, estamos lhe dizendo que pagine, o que significa: que traga 10 registros da base de dados. Vemos que aparece a propriedade Paging com o mesmo valor que tinha para o work with.

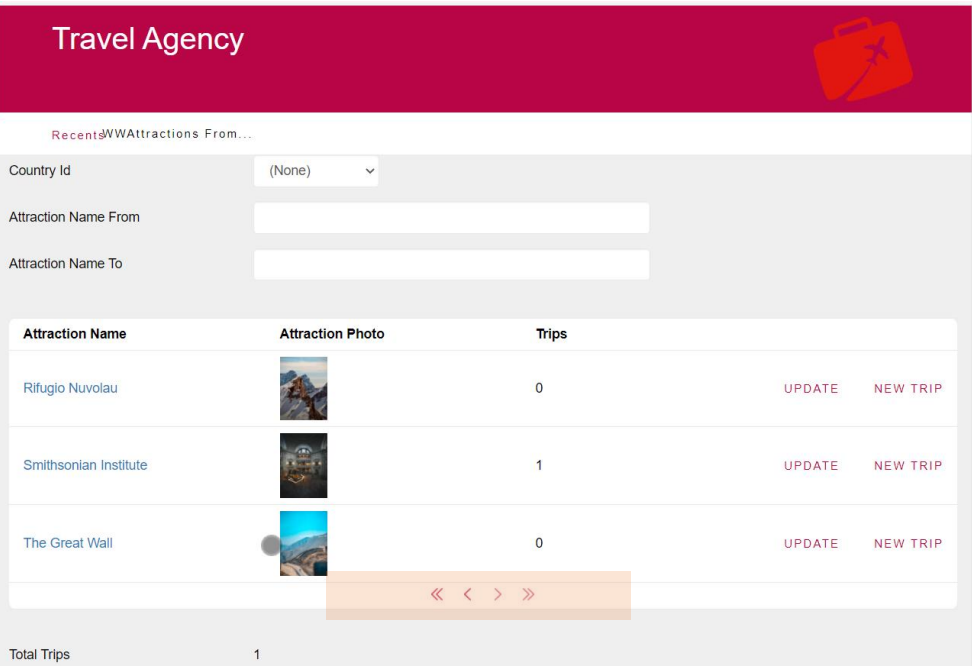

Vamos gerar este objeto e testar.

Aqui vemos que haviam sido carregadas todas as atrações turísticas, mas se agora atualizamos, vemos a paginação em ação.

## Grid Paging: infinite scrolling

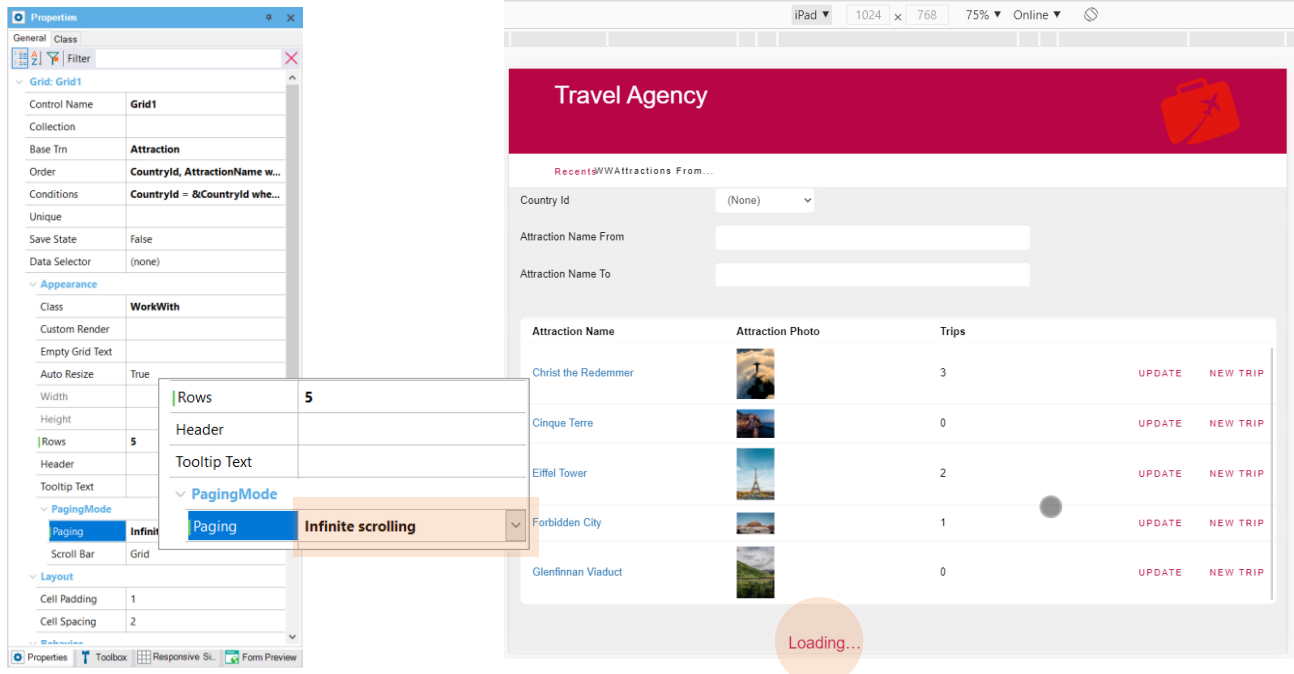

Agora vamos alterar o tamanho da página para que seja de 5 linhas, e modificamos a propriedade Paging para que assuma o valor Infinite Scrolling e vamos testar. Muda a visualização para um Tablet, para ver melhor. Vemos 5 linhas carregadas no grid, mas não temos os botões para ir para a próxima página. No entanto, ao fazer scroll, vemos a mensagem Loading. Estão sendo buscadas as próximas 5 linhas e são carregadas na tela e assim por diante.

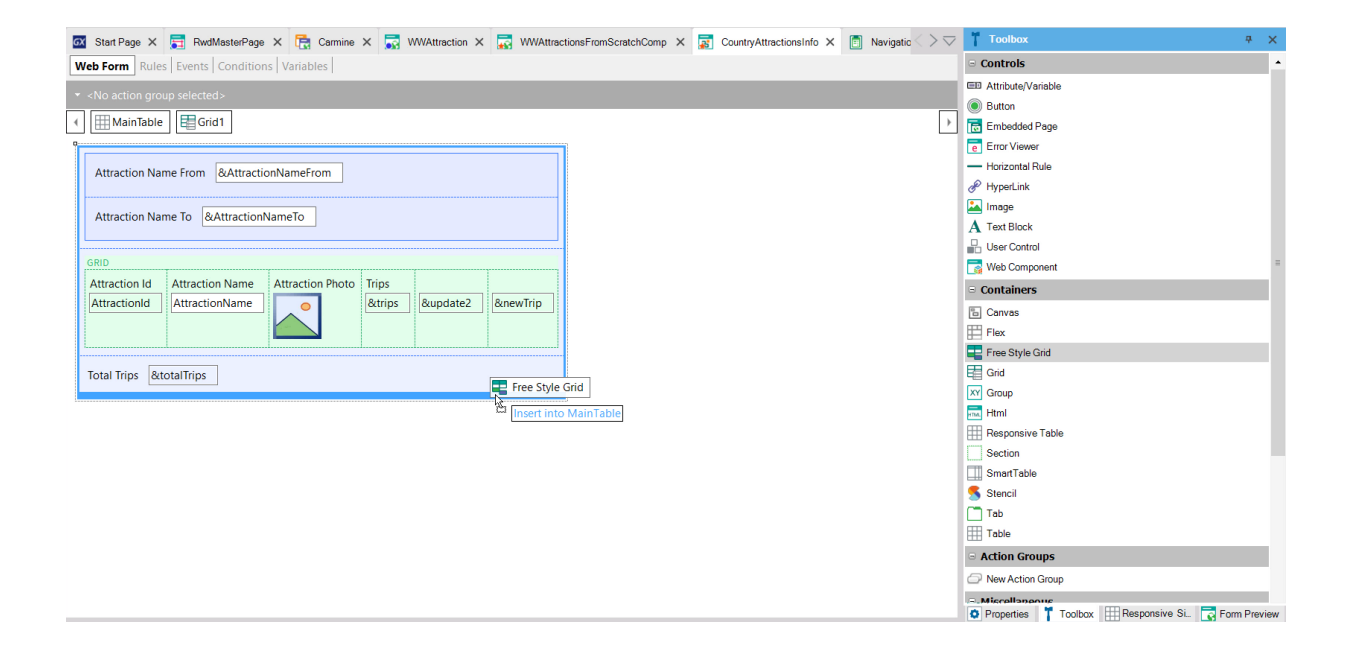

Por outro lado, as informações estão sendo apresentadas de forma estruturada, como se fosse uma tabela. E se quiséssemos ver as atrações turísticas de uma forma mais flexível?

Por exemplo, se quiséssemos ver apenas foto e nome, mas uma abaixo da outra? Para isso temos outro tipo de grid, o de estilo livre. Vamos arrastá-lo para o final do form. O inicializamos com os atributos AttractionName e AttractionPhoto. Os movemos para que fique a foto acima. E removemos a etiqueta.

## Free style Grid

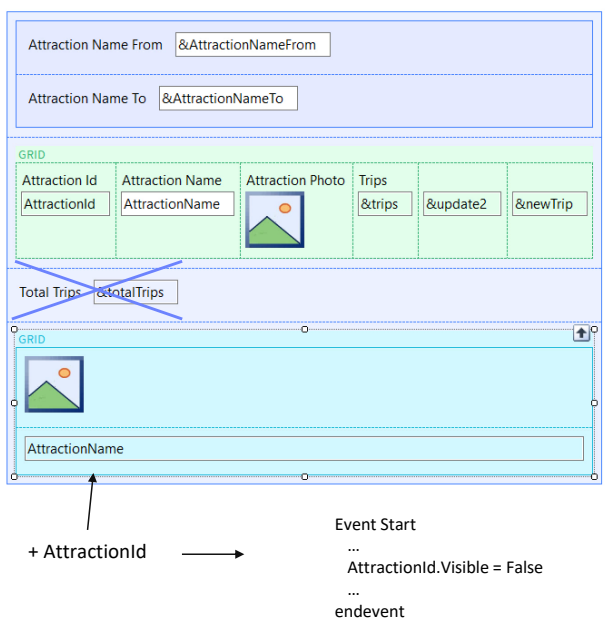

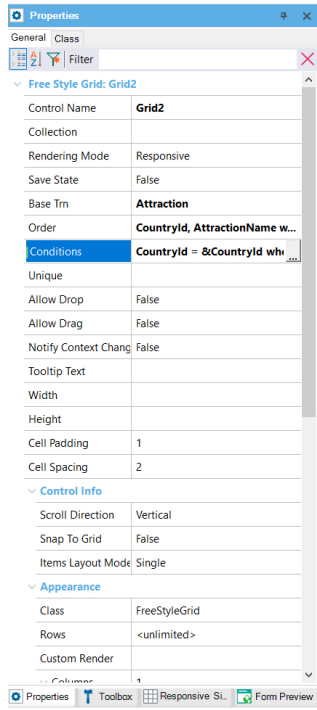

Observemos que o grid tem as mesmas propriedades que o padrão para especificar transação base, Order, Conditions. Então, as copiamos do outro. Removemos esta variável agora, que não nos interessa. Omitimos adicionar AtrractionId, atributo de que precisaremos, como no outro grid, que esteja carregado, embora o deixemos invisível. Isto era para poder passálo por parâmetro posteriormente.

## Free style Grid

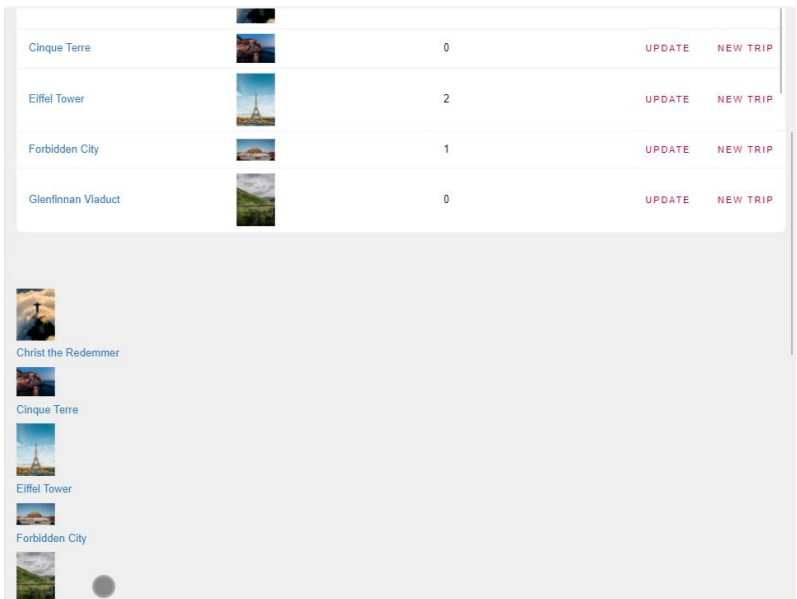

Bem, agora vamos testar. Atualizamos...

E vemos abaixo de nosso grid padrão, o novo, sem nenhum desenho, claro. Suponhamos que queremos que a imagem pareça muito maior. Por que está sendo exibida tão pequena?

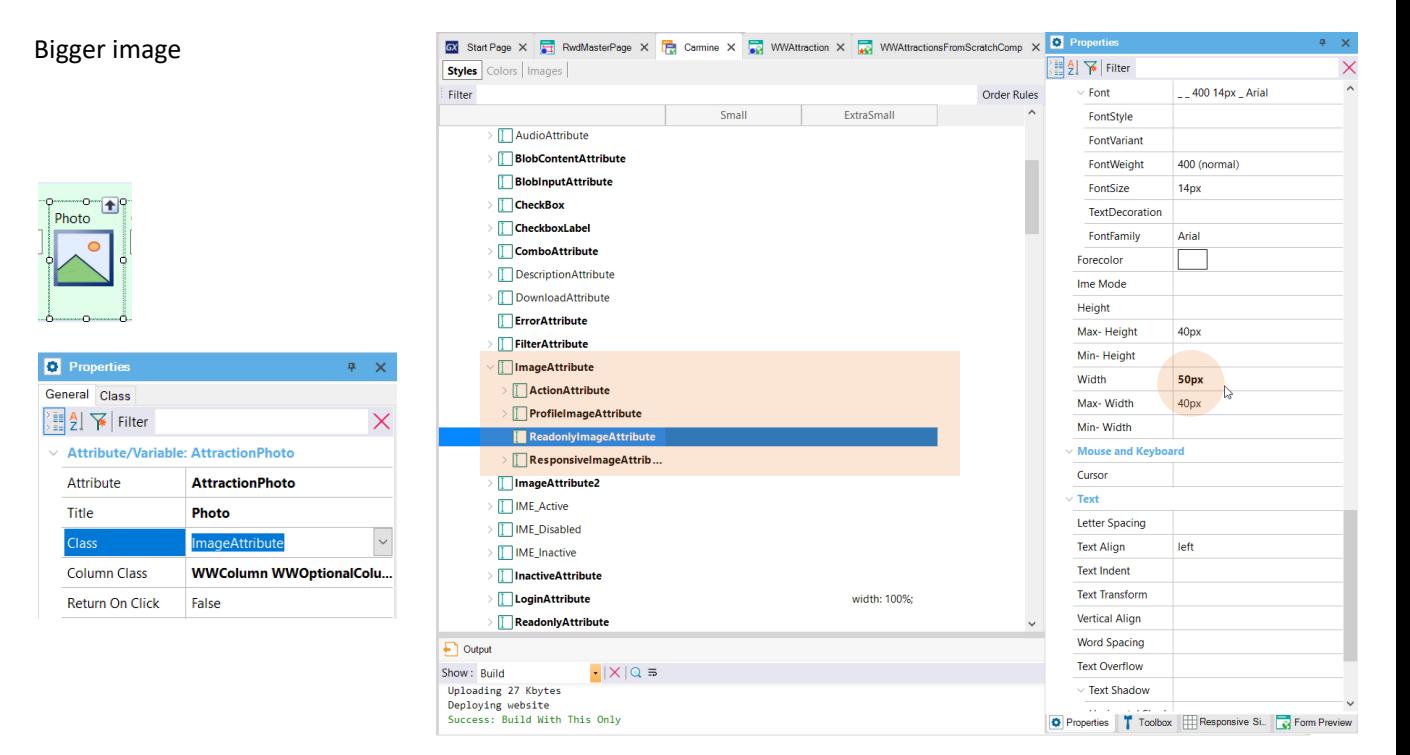

Se observamos a classe do controle atributo no grid padrão e no freestyle, vemos que foi atribuída por padrão a mesma classe, ImageAttribute, porque se trata de um atributo de tipo de dados Image. Se formos ao theme para encontrá-la, veremos que possui uma série de subclasses, entre elas a de nome ReadonlyImageAttribute. Esta será a classe que será aplicada à nossa foto em execução, porque o controle atributo neste caso é readonly, então embora vejamos nas propriedades a classe pai, na verdade aplicará esta filha. Se olhamos suas propriedades, vemos que está especificando uma largura de 50 pixels para a imagem. E é por isso que a vemos tão pequena.

Se modificarmos aqui esta propriedade para que a largura seja, por exemplo de 400 px, conseguiremos o que queríamos para nosso grid, mas faremos, como efeito secundário, com que qualquer outro controle que tenha essa classe como sua, também será modificado. Em particular a imagem no Work With.

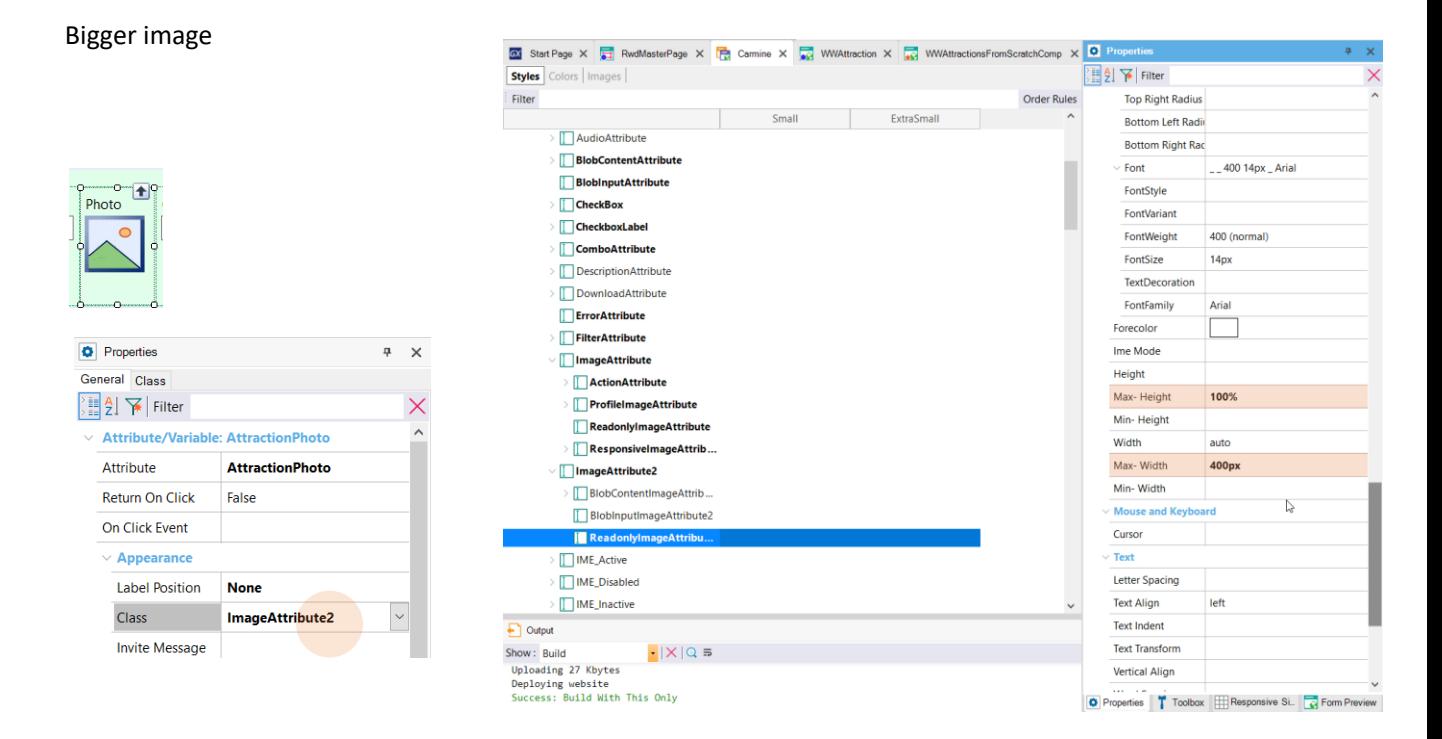

Não queremos isto, então criamos outra classe irmã desta (já a mostramos criada), a que chamamos de ImageAttribute2, que foi criada automaticamente com todas estas subclasses, e o que fizemos foi modificar estas propriedades para a Readonly. Estamos estabelecendo que a imagem seja apresentada com seu tamanho original, desde que não exceda 400 px de largura. E, nesse caso, que seja diminuída até este tamanho.

Então, agora vamos modificar a classe do nosso controle AttractionPhoto para este segundo grid, para esta outra.

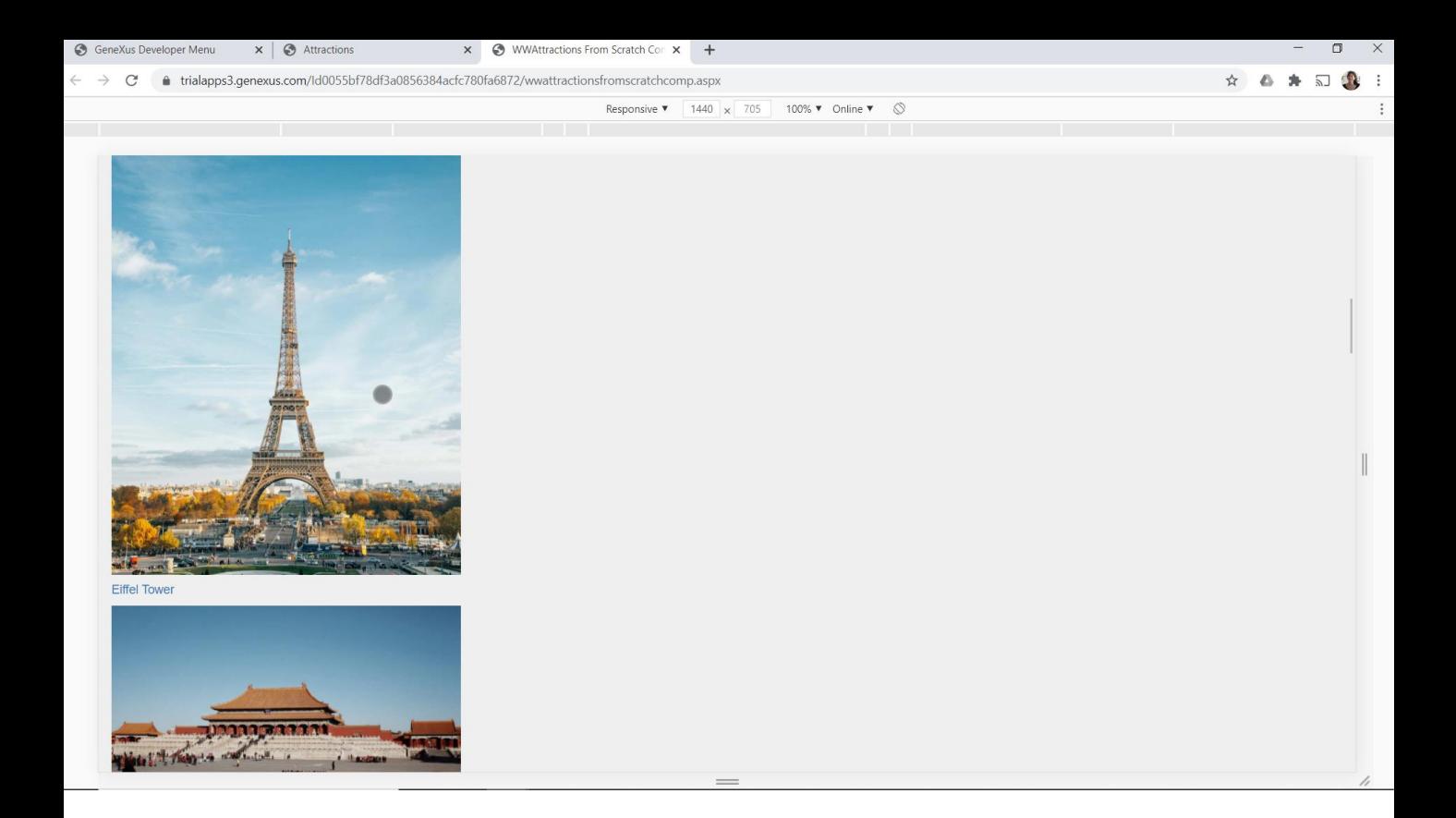

Testemos em execução. Se vê claramente a diferença.

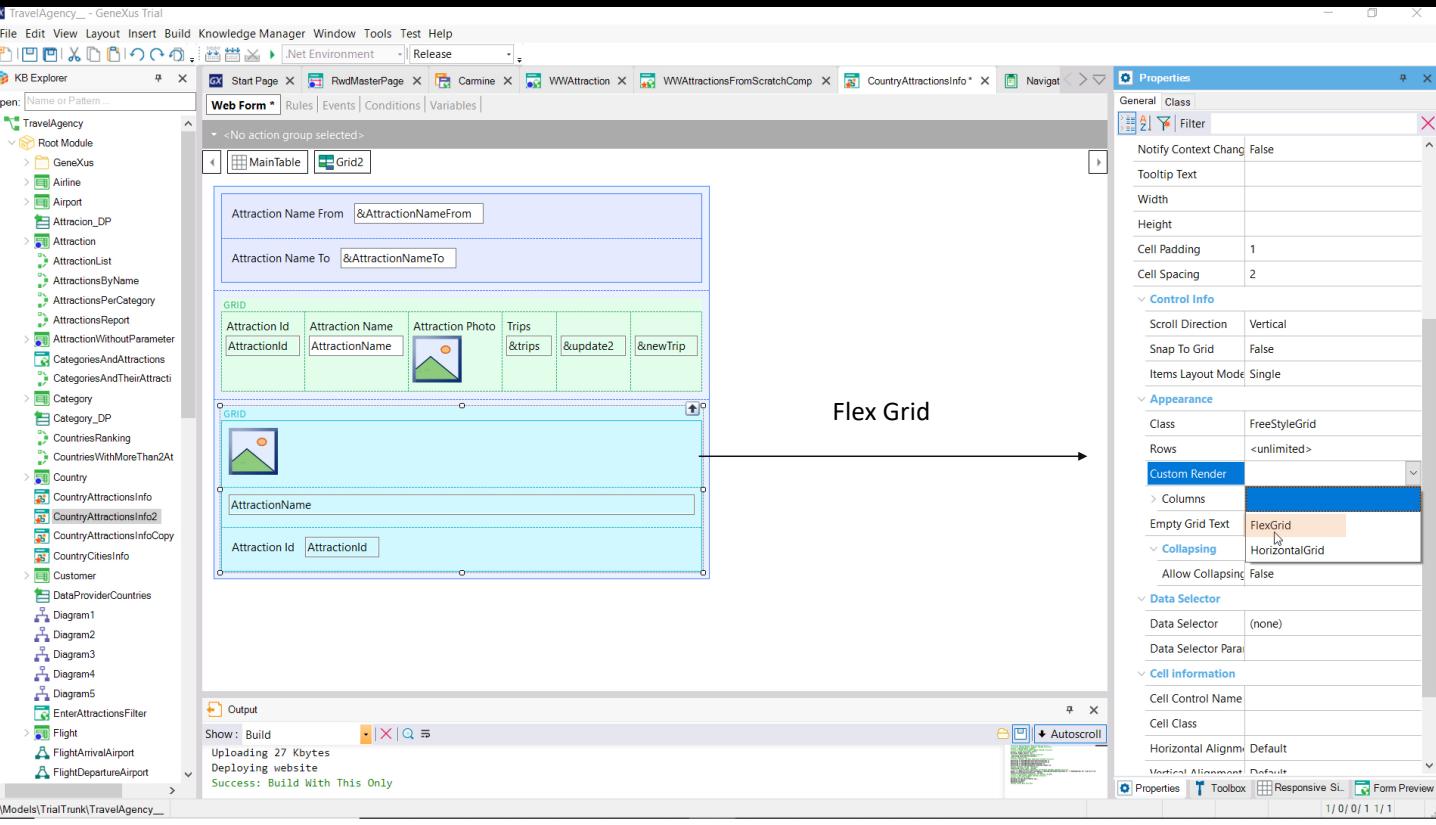

E se agora quisermos apresentar as atrações de uma forma que aproveite mais o espaço da tela?

Vemos que as fotos não têm um tamanho homogêneo.

Vamos ao grid e modifiquemos seu rendering para que seja um grid flexível, ou seja, para que seu conteúdo ocupe como um quebra-cabeça os espaços livres da tela. Testemos.

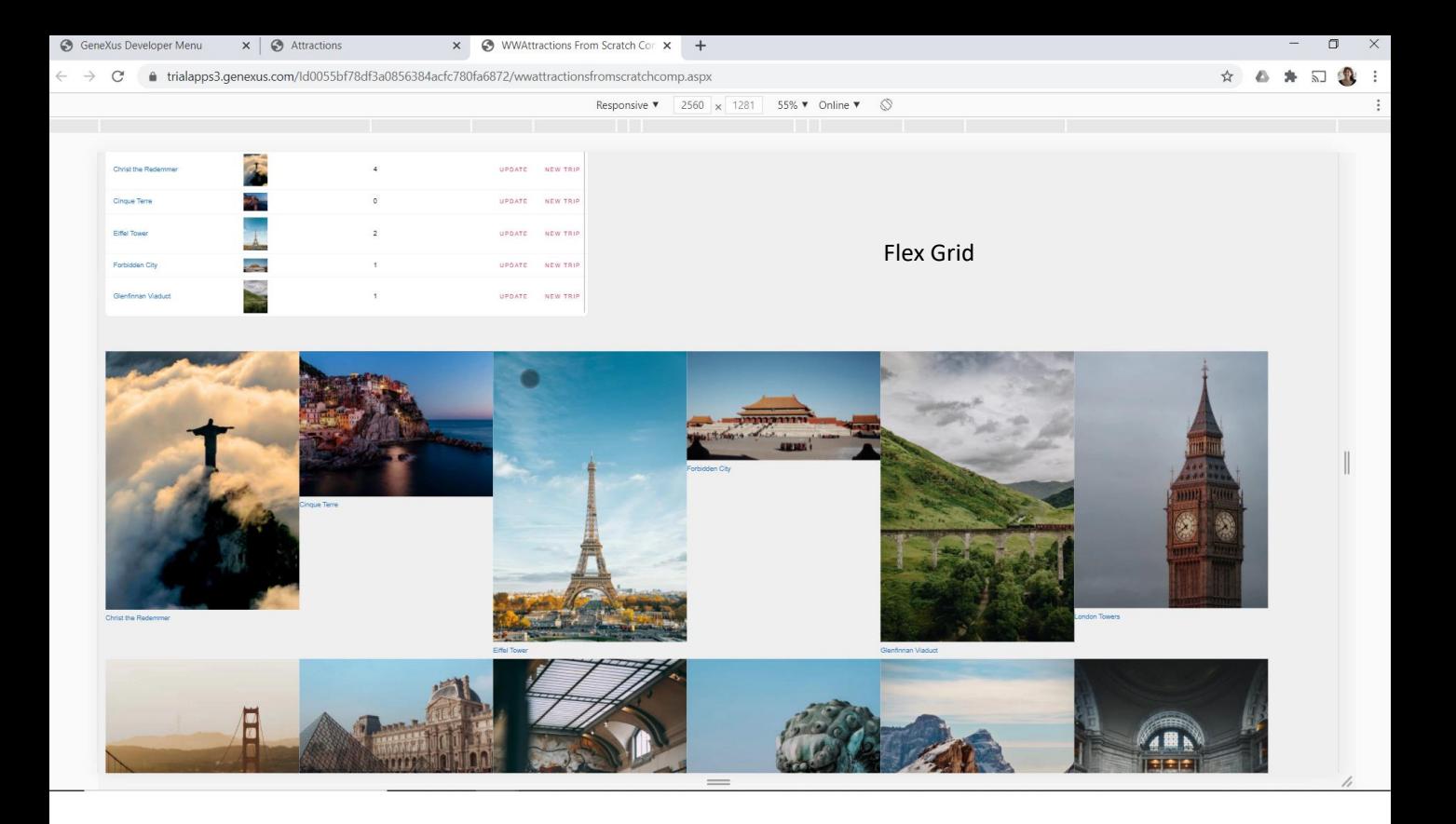

Vemos que dependendo do tamanho da tela, e considerando essa largura máxima de 400 pixels, as atrações turísticas vão se acomodando no sentido Row para preencher o espaço.

## Canvas to overlapping

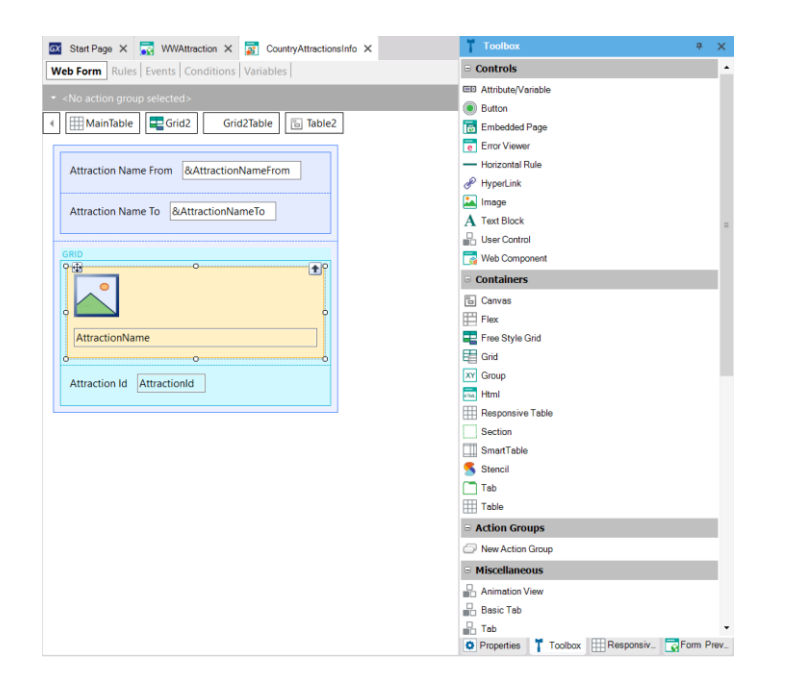

#### Default Free Style Grid

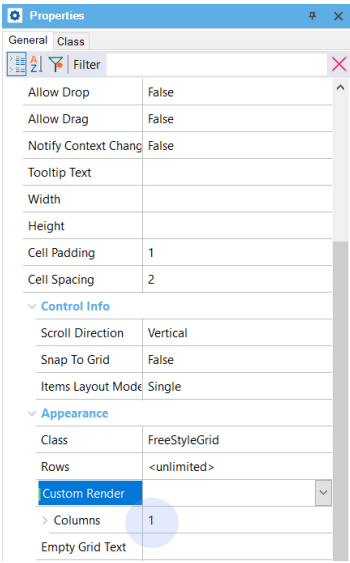

E se quiséssemos que o nome da atração apareça sobreposto na imagem?

Comecemos eliminando o grid padrão que tínhamos. Não o mostramos, mas acabamos de eliminar também os eventos associados.

Agora inserimos um controle Canvas no form, que é um tipo de tabela que permite a sobreposição dos controles que contém. Movemos ali para dentro os dois controles que queremos que se sobreponham. Voltamos a deixar o grid freestyle com o rendering default, pelo qual será listada uma atração (com sua foto e nome) por linha.

## Canvas to overlapping

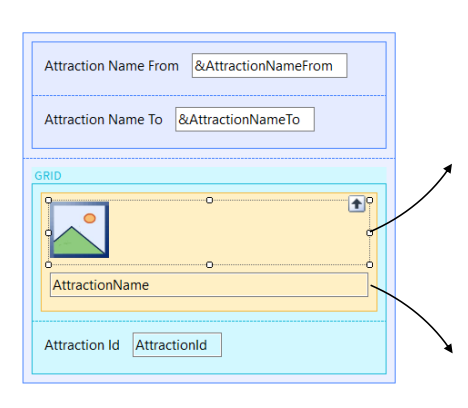

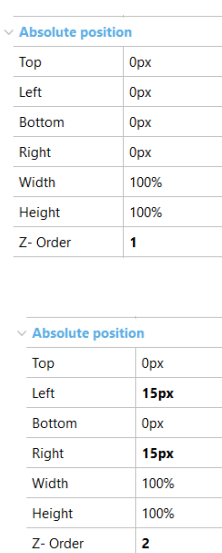

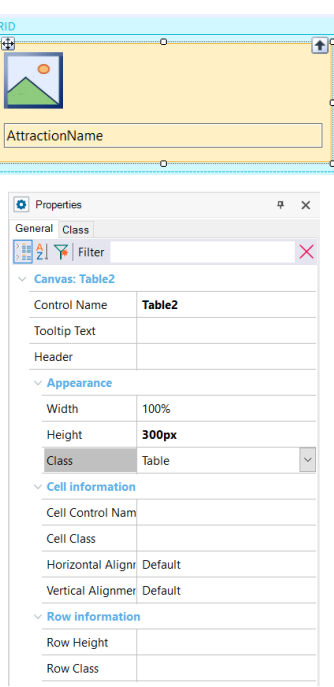

Vemos que ao ter colocado este controle dentro do Canvas, apareceram estas propriedades que são as que permitem localizar o controle em relação à tabela, dizer quanto ocupará e em que camada estará. Deixamos todos os valores padrão, exceto o da camada. Colocamos 1, porque queremos que a imagem fique na camada mais profunda, debaixo da próxima, aquela com o nome. O nome da atração vamos colocar na camada 2, em cima da 1. Queremos também que este controle tenha uma margem esquerda de 15 pixels, para que tenha uma margem em relação à foto.

Vejamos que entre as propriedades da tabela Canvas, temos aquelas que nos permitem especificar quanto de altura e de largura ocupará em relação ao controle que a contém. Aqui estamos deixando que ocupe 100% da largura, mas vamos indicar que a altura seja de, por exemplo, 300 pixels.

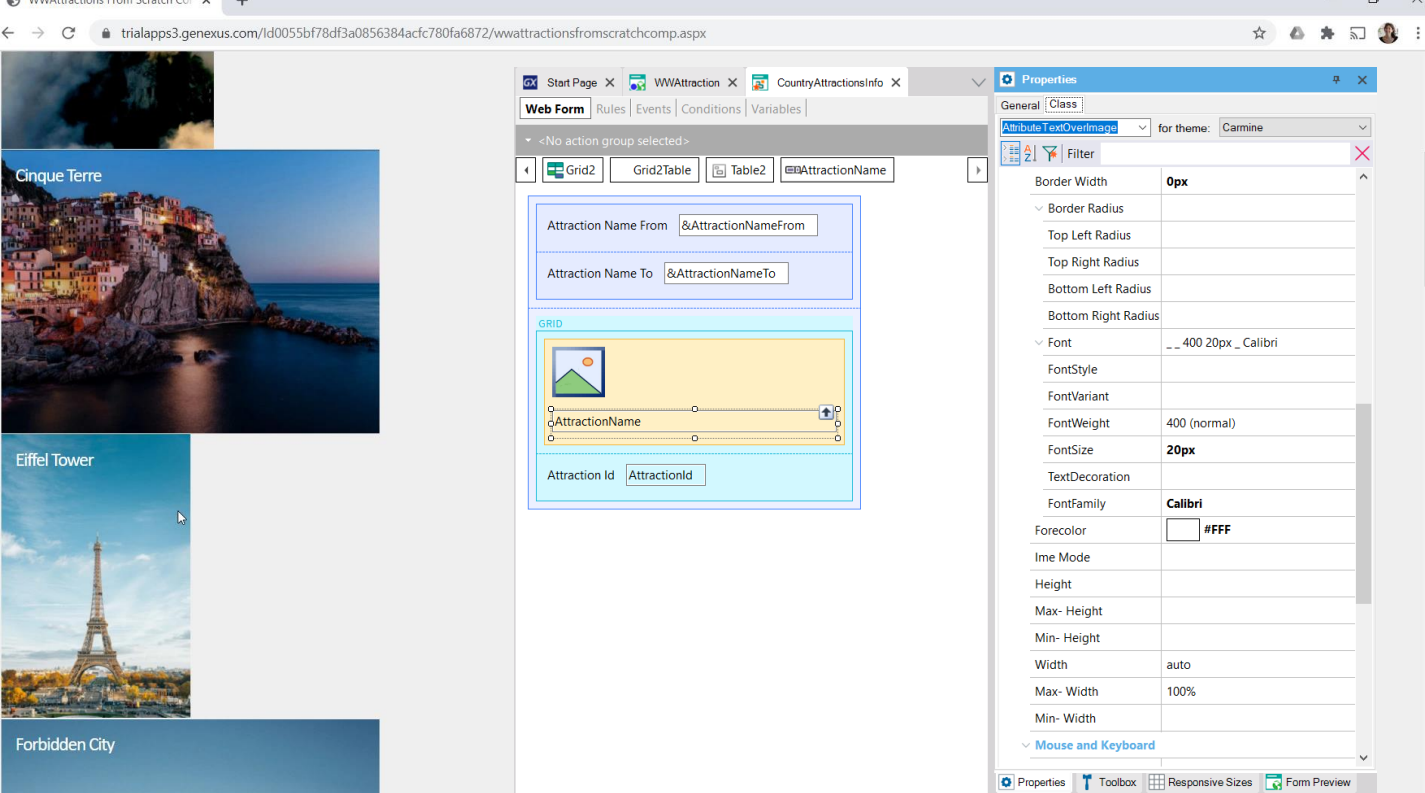

E, por último, mudemos o desenho do controle AttractionName, para torná-lo mais bonito.

Vemos que por padrão tem associada a classe Attribute, mas vamos alterá-la para uma que criamos no theme, com este nome. Se observamos suas propriedades, vemos que, por exemplo, especificamos para a cor da fonte um branco, a fonte Calibrí, um tamanho de 20 pixels, etc.

Vamos testar tudo isto em execução. Se agora clicamos no nome da torre Eiffel… vemos suas informações.

## Horizontal grid

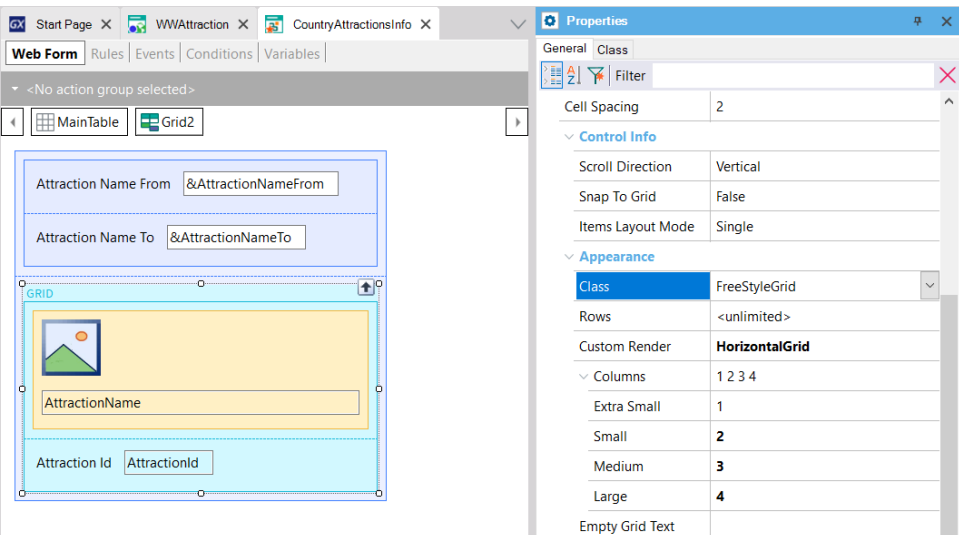

E para terminar de apreciar algumas das possibilidades que nos oferecem os controles grid, se agora modificamos seu rendering para que seja apresentado como um grid horizontal... onde, por exemplo, para tamanho tipo telefone queremos que mostre apenas uma coluna, para tamanho small, 2, para medium 3 e para large 4...

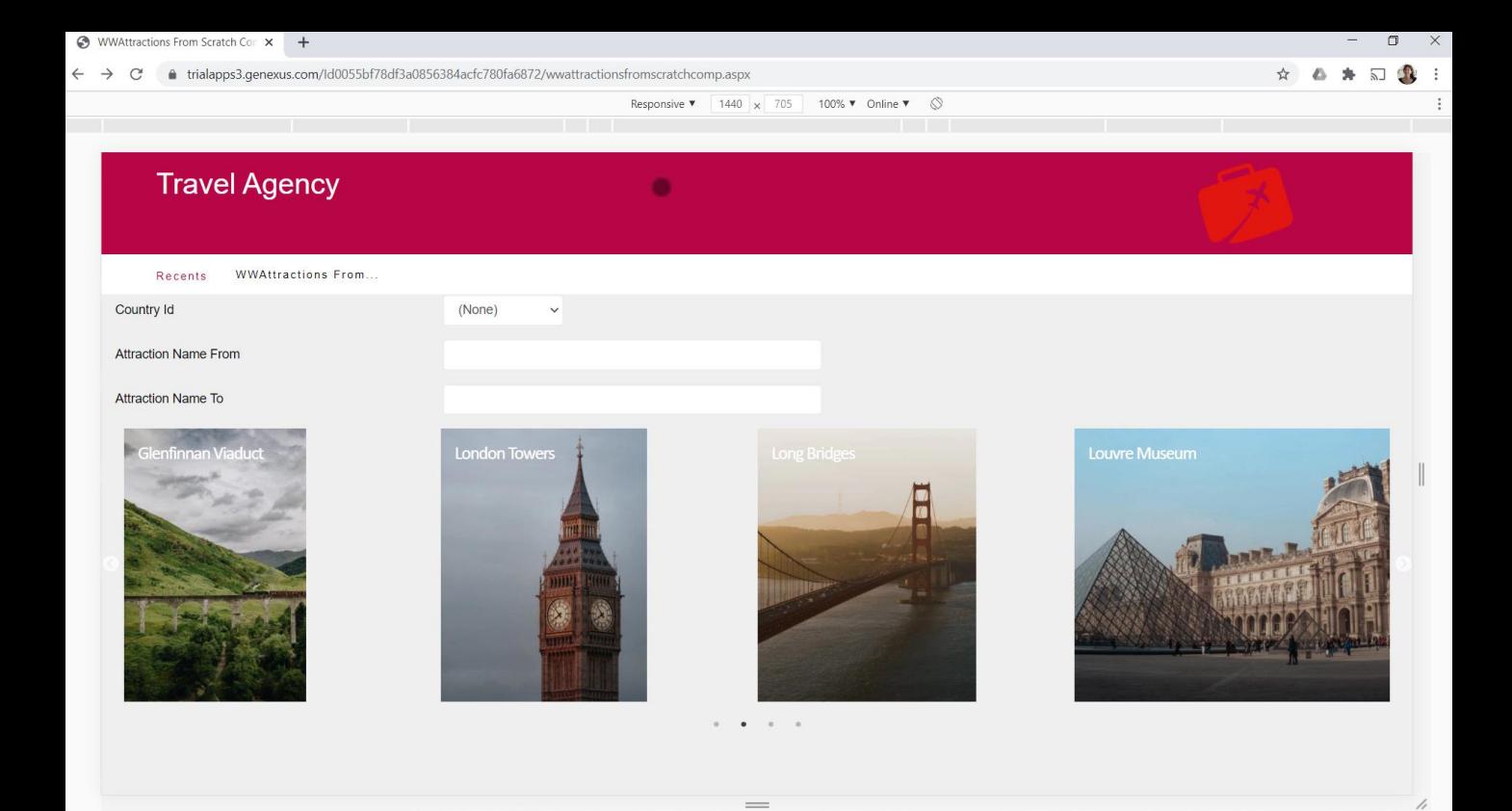

Pressionamos F12... Aqui vemos tamanho Large, com 4 atrações por página horizontal... Aqui vemos 3... Para um Tablet 2... E para um telefone, uma.

Claro, aqui será conveniente inserir imagens que tenham o mesmo tamanho.

Com isto, vimos apenas uma introdução a tudo o que podemos fazer com controles e as classes do theme.

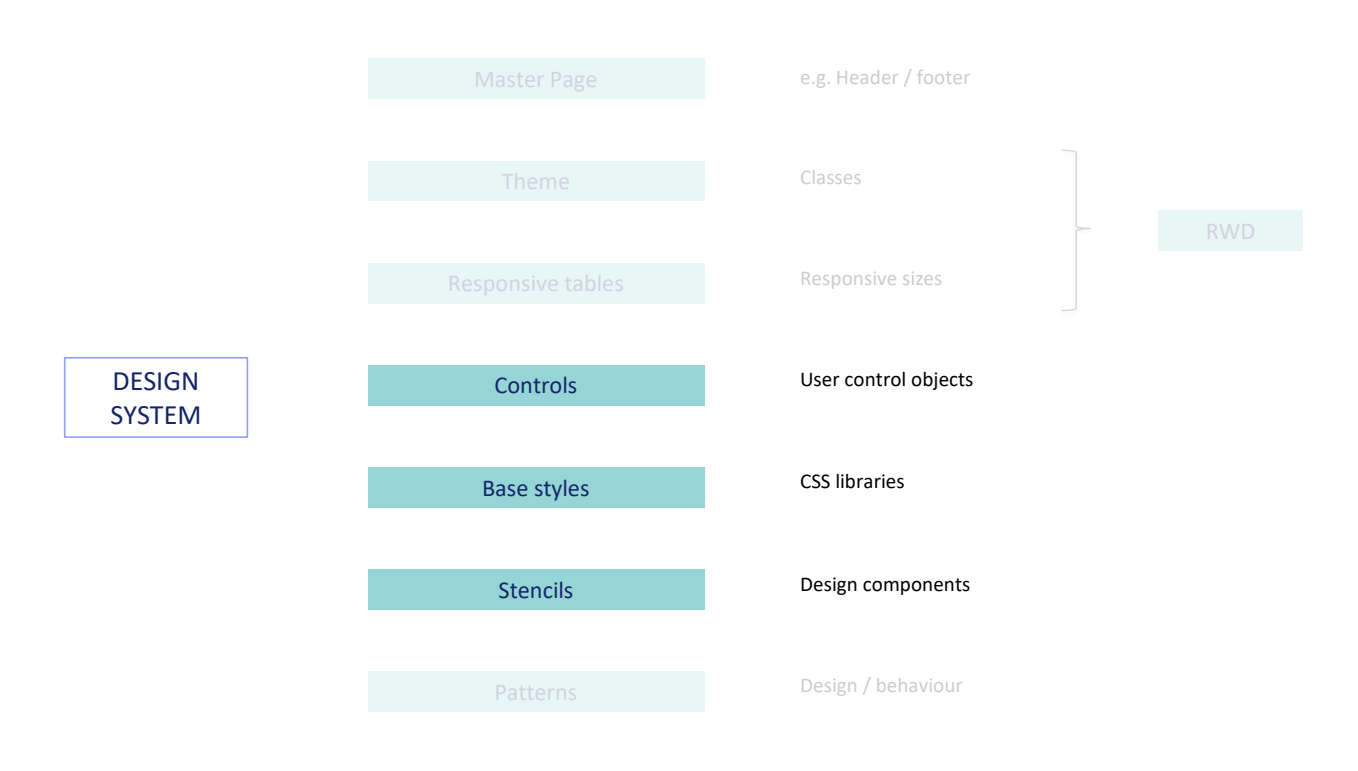

Existem mais alguns atores que, juntamente com todos os vistos, permitem utilizar no GeneXus um Design System potente. Não vamos estudá-los neste nível, mas os deixamos apresentados.

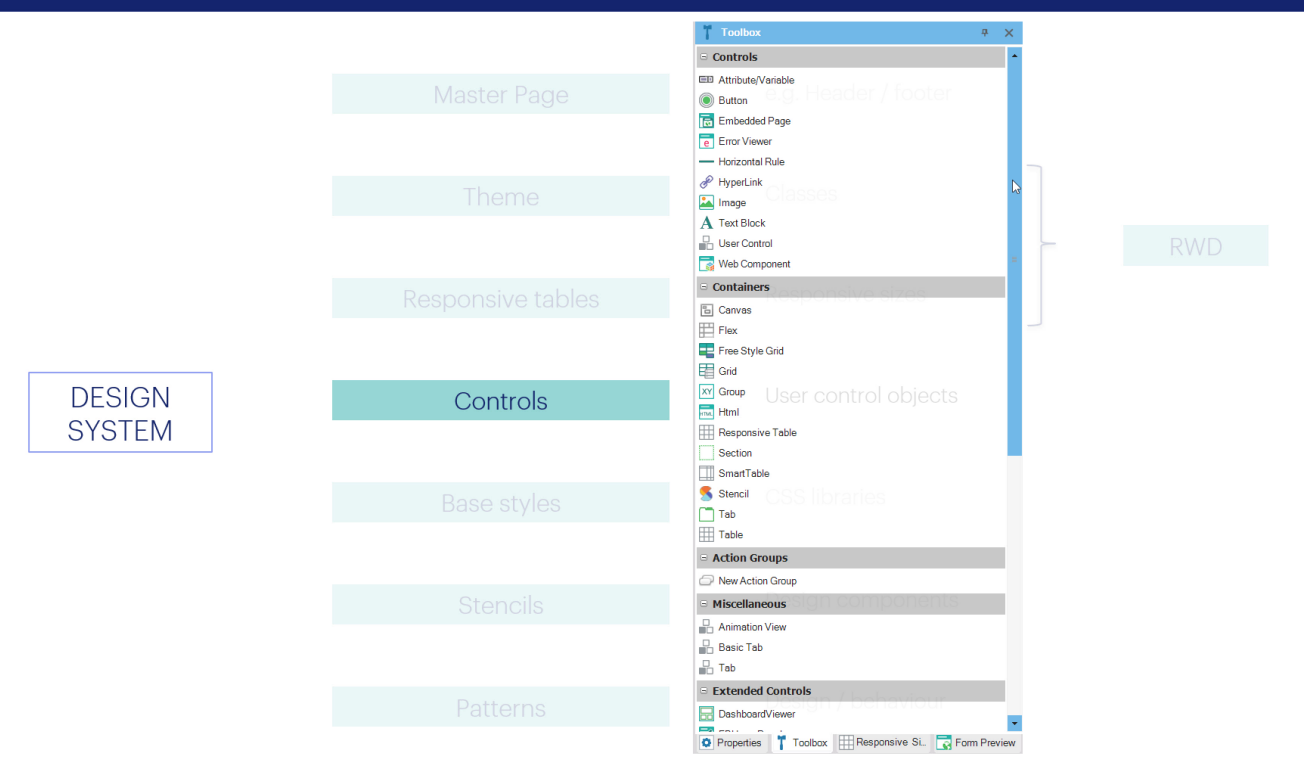

Podemos não apenas utilizar em nossos forms os controles que vêm na toolbox do GeneXus de forma predeterminada...

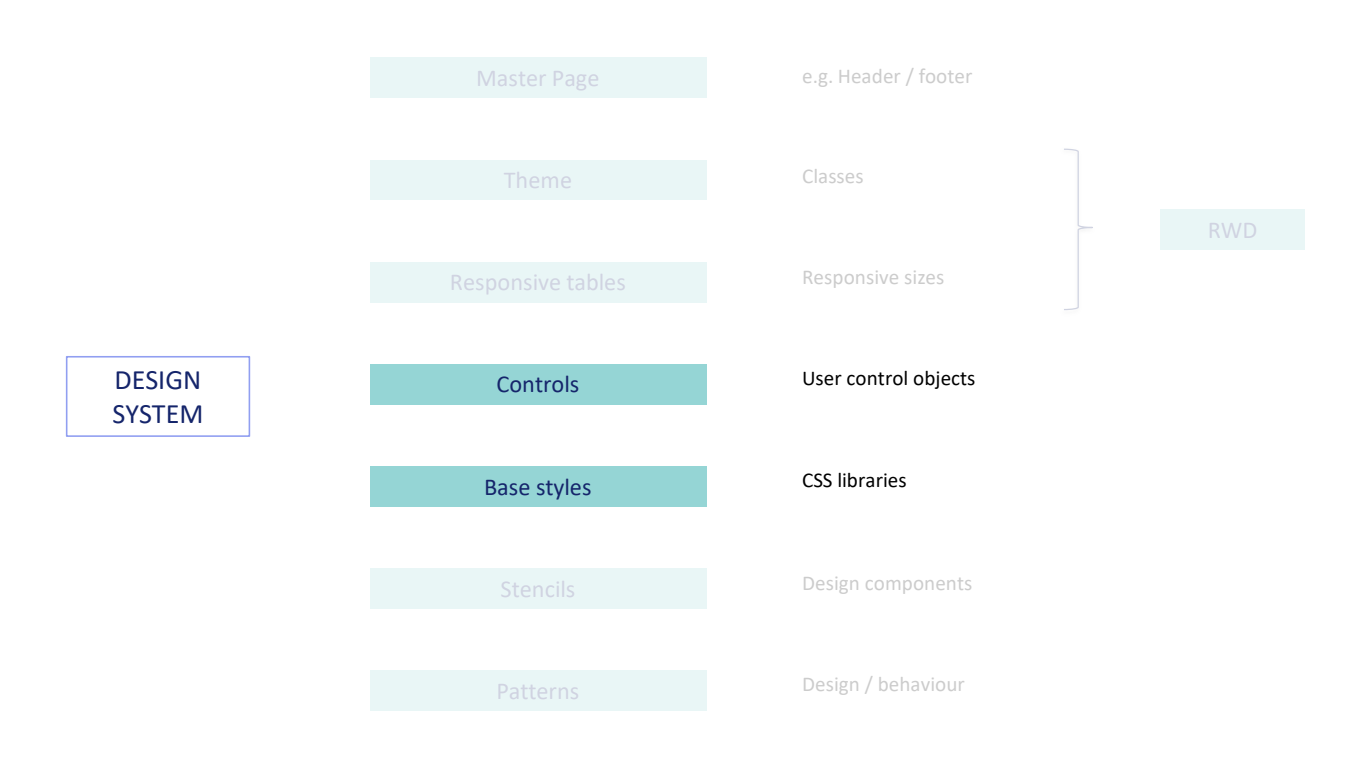

...mas também podemos definir controles de usuário, que podem ser copiados de plataformas que oferecem esses controles junto com bibliotecas CSS (que são, como nossos themes, aquelas que especificam seu estilo –o estilo desses controles).

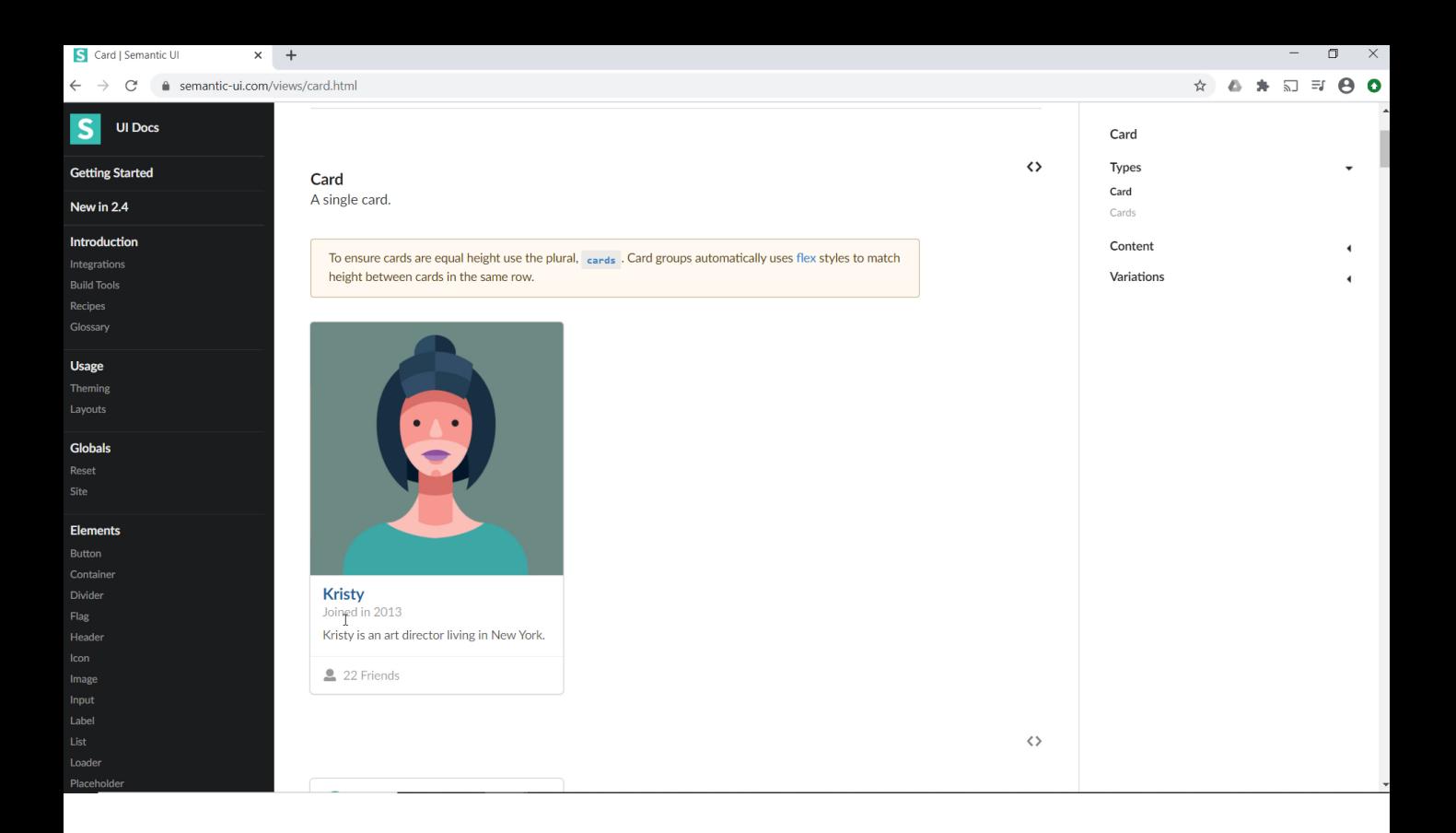

Por exemplo, esta, Semantic UI. Podemos querer usar um controle Card como este, por exemplo.

Para isso, conseguirá criando um objeto User control (podemos chamá-lo igual)...

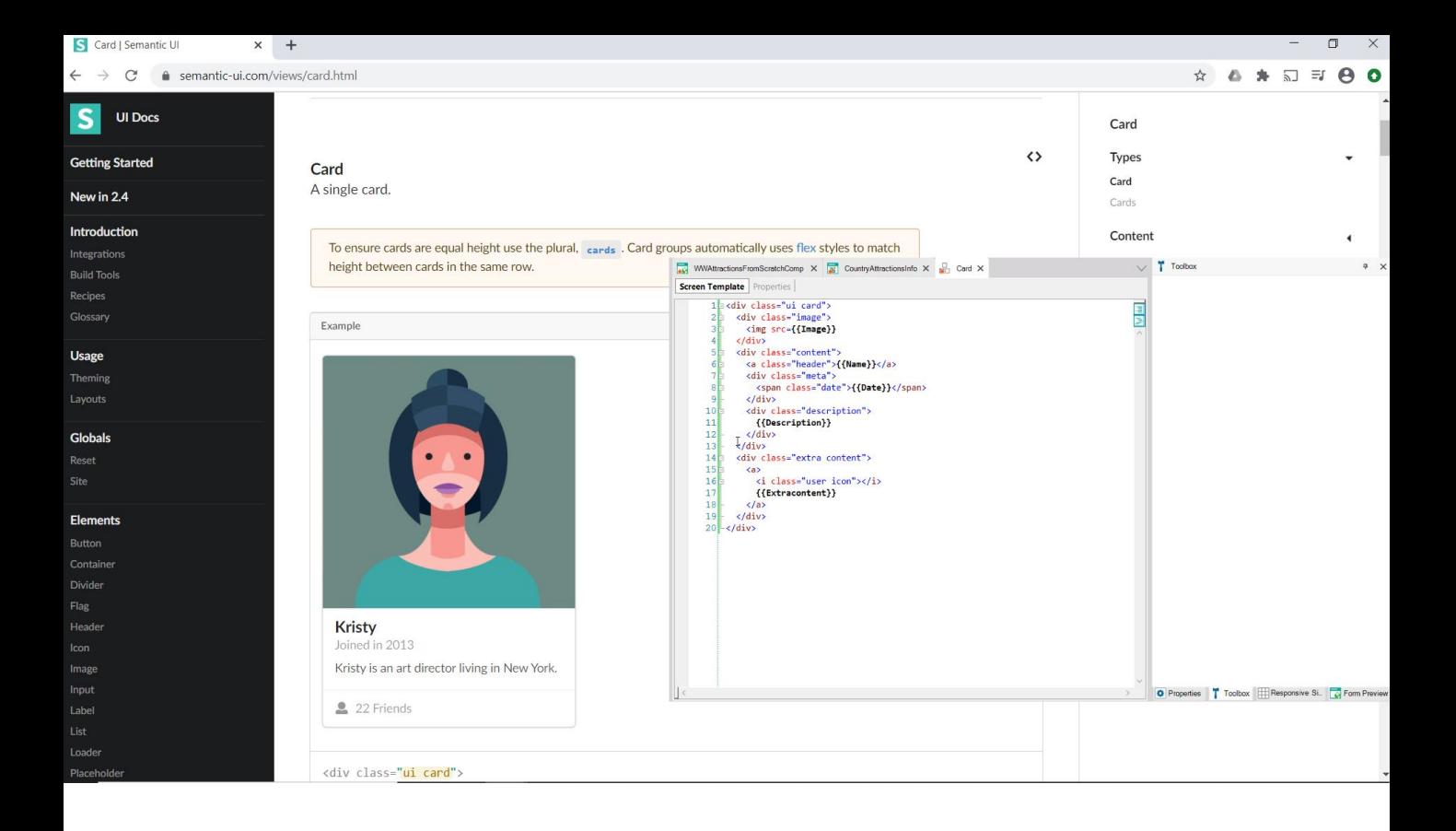

...copiar e colar seu html, alterar os dados fixos por algo como nomes de elementos de um SDT (para torná-lo dinâmico, ou seja, ser capaz de carregar dinamicamente esse controle , com dados que poderemos especificar, por exemplo, da base de dados)...

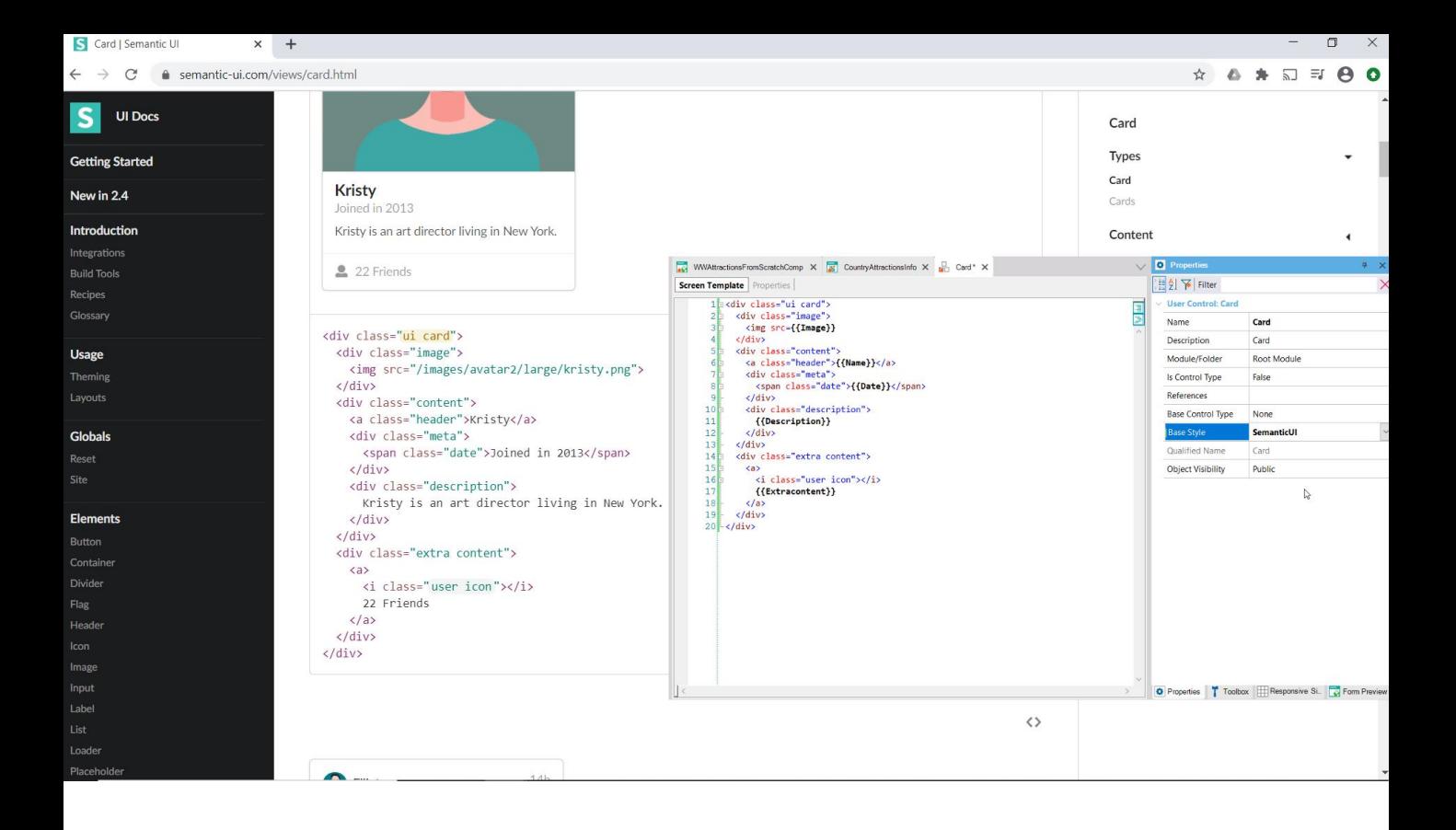

...especificar de onde tomará o CSS, ou seja, o design das classes, fazer alguma coisa mais...

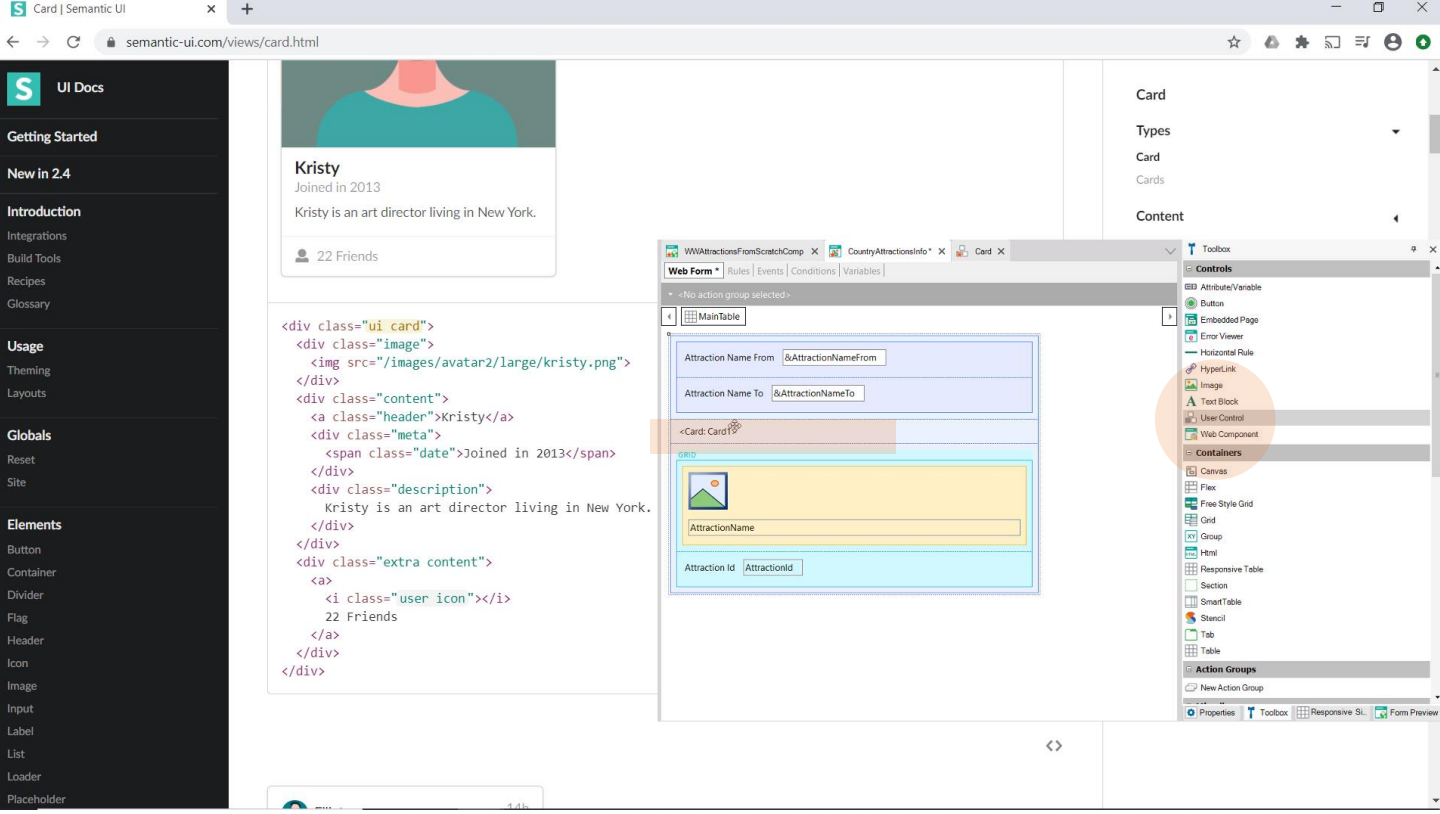

...e já o teremos disponível na Toolbox para utilizá-lo.

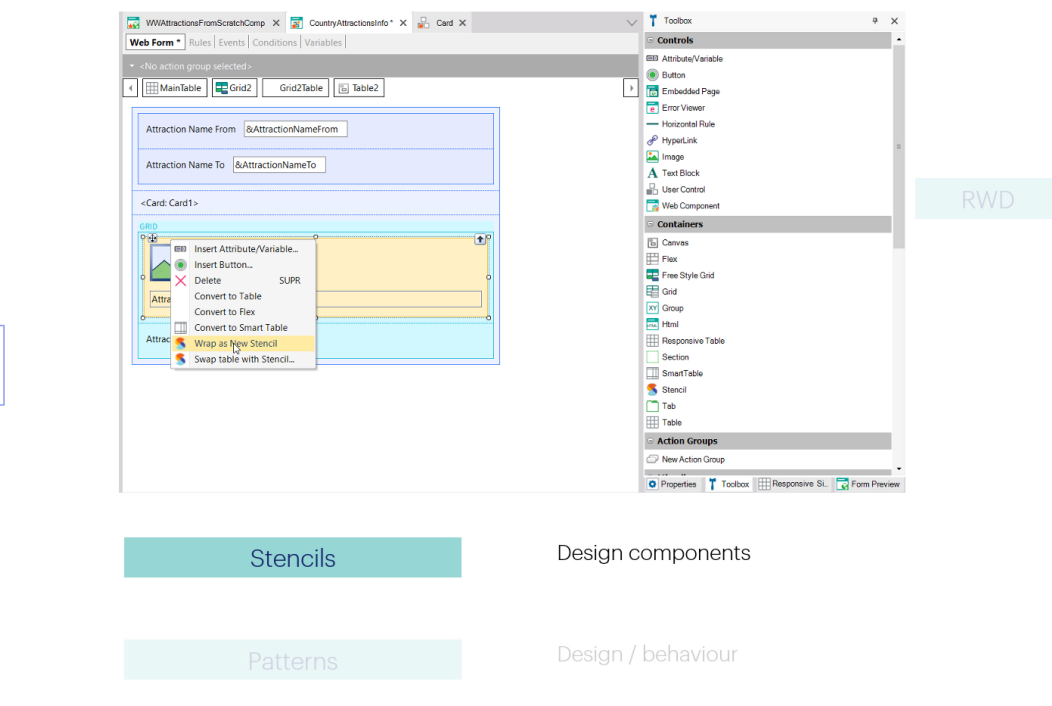

DESIGN SYSTEM

> Por outro lado, GeneXus oferece Stencils, que servem para repetir o design de uma mesma parte de tela (um conjunto de controles), em muitas telas.

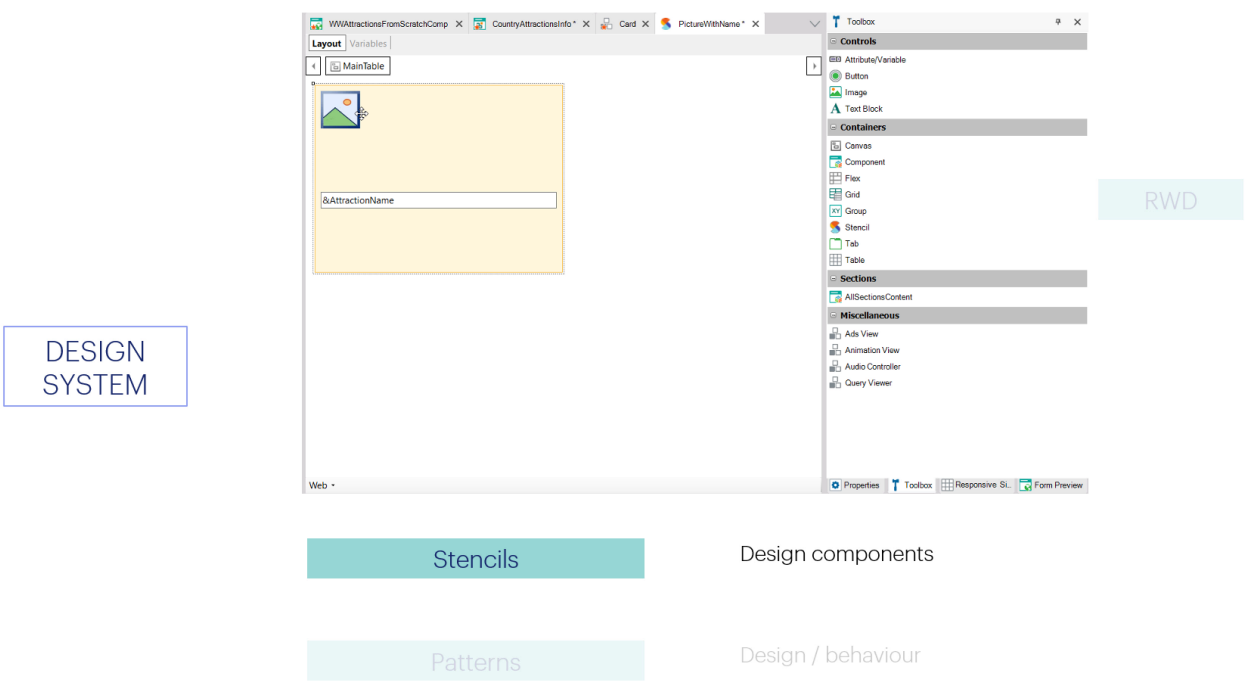

É uma maneira de abstrair o design em um nível superior.

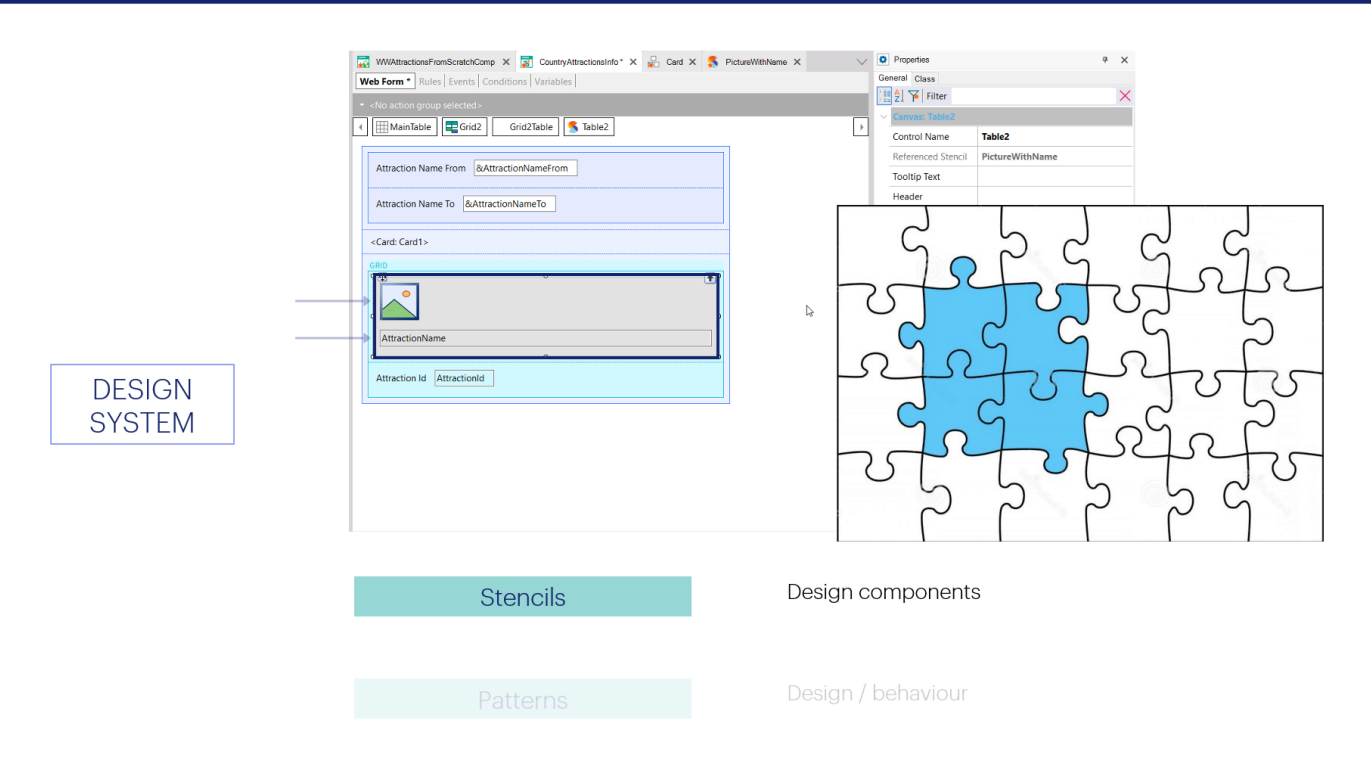

Se pudermos pensar nas telas de uma aplicação web como quebra-cabeças compostos de peças atômicas (que seriam os controles), os stencils são uma forma de agrupar um conjunto de controles cujo design se repetirá em várias telas. Seria uma peça feita de peças menores.

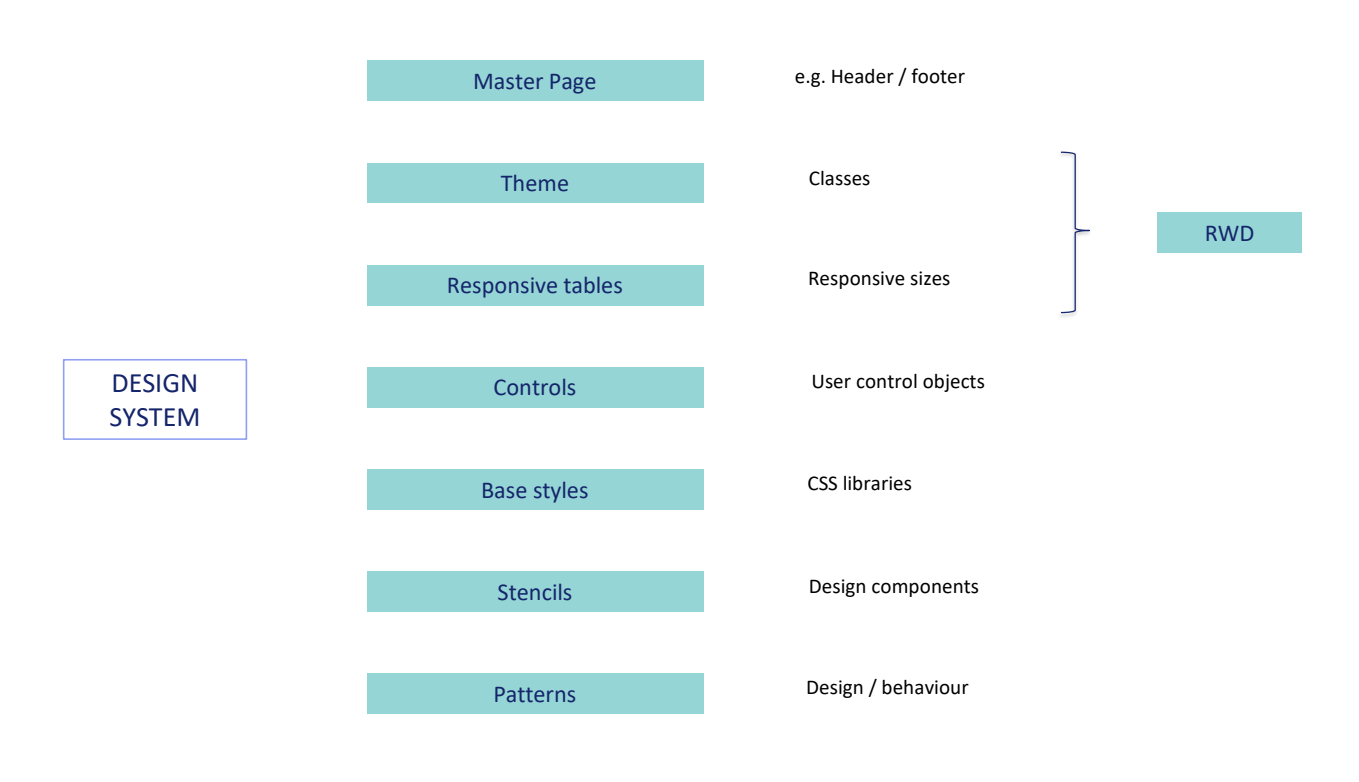

Com isto, terminamos de apresentar os atores mais importantes que fazem a implementação em GeneXus, do Design System.